# **UNIVERSIDADE FEDERAL DO RIO GRANDE DO SUL CENTRO INTERDISCIPLINAR DE NOVAS TECNOLOGIAS NA EDUCAÇÃO CURSO DE ESPECIALIZAÇÃO EM MÍDIAS NA EDUCAÇÃO**

**LEILA MARISA BORTOLI DALCIN**

# **GEOGEBRA COMO RECURSO NO ENSINO E APRENDIZAGEM DE GEOMETRIA PLANA**

**Porto Alegre 2015**

## **LEILA MARISA BORTOLI DALCIN**

## **GEOGEBRA COMO RECURSO NO ENSINO E APRENDIZAGEM DE GEOMETRIA PLANA**

Trabalho de Conclusão de Curso, apresentado como requisito parcial para a obtenção do grau de Especialista em Mídias na Educação, pelo Centro Interdisciplinar de Novas Tecnologias na Educação da Universidade Federal do Rio Grande do Sul – CINTED/UFRGS.

**Orientadora: Profª. Drª. Gilse A. Morgental Falkembach**

**Porto Alegre 2015**

UNIVERSIDADE FEDERAL DO RIO GRANDE DO SUL

Reitor: Prof. Carlos Alexandre Netto

Vice-Reitor: Prof. Rui Vicente Oppermann

Pró-Reitor de Pós-Graduação: Prof. Vladimir Pinheiro do Nascimento

Diretor do Centro Interdisciplinar de Novas Tecnologias na Educação: Prof. José Valdeni de Lima

Coordenadora do Curso de Especialização em Mídias na Educação: Profa. Liane Margarida Rockenbach Tarouco

### **AGRADECIMENTOS**

### A Deus.

A todos aqueles que contribuíram para que este trabalho fosse realizado.

A minha família, meu maior exemplo, minha inspiração constante, meu amor maior. A meus queridos pais Alvino Roque Bortoli e Honodir Natividade Bortoli (*in memorian*) obrigada pelos ensinamentos e por acreditarem em mim, e terem me incentivado na busca dos meus objetivos.

Aos meus filhos Gabrieli e Jean Carlos pelo apoio, compreensão, incentivo e momentos de alegria proporcionados.

Ao Paulo, pelo companheirismo, amor e apoio, em todos os momentos.

A minha orientadora, Profª. Drª Gilse Morgental Falkembach pelos ensinamentos, dedicação e paciência.

#### **RESUMO**

Nesta pesquisa, de cunho bibliográfico e qualitativo, o objetivo foi responder à seguinte questão: O uso de estratégias pedagógicas com recursos digitais que motivem os alunos a estudar pode melhorar o desempenho desses alunos? Para respondê-la, inicialmente realizouse uma pesquisa bibliográfica, para analisar a real situação do processo de ensino aprendizagem da disciplina de Matemática nas escolas. Constatou-se que nas aulas de Matemática a motivação e o interesse são vistos como desafios necessários ao processo de ensino e aprendizagem deste conteúdo. A metodologia utilizada associou a teoria e a prática, e aliou o uso das tecnologias a fim de permitir que o educando supere os seus obstáculos através de atividades dinâmicas. A pesquisa foi desenvolvida com os alunos do oitavo ano do ensino fundamental da Escola Estadual de Ensino Fundamental Abílio Lautert, no município de Santo Ângelo. O conteúdo desenvolvido foi o de Geometria Plana, em uma primeira fase em sala de aula com aplicação da teoria e atividades, e após, no laboratório de Informática, foi utilizado o *software* GeoGebra, que serviu como uma ferramenta de apoio metodológico para possibilitar a associação da teoria e da prática. Foram dirigidas atividades para a conversão do registro gráfico para o algébrico através da exploração de imagens criadas e análise dos resultados. Ao avaliar os resultados constatou-se que o Geogebra pode ser considerado uma alternativa positiva no processo de ensino e aprendizagem de Matemática, pois os alunos mostraram-se motivados e interessados em desenvolver as atividades com o software, o que favoreceu a compreensão dos conceitos e relações geométricas e em consequência melhores resultados nas avaliações realizadas com os alunos.

**Palavras-chave**: Ensino de Matemática, Motivação para aprendizagem, *Software* GeoGebra.

#### **ABSTRACT**

In this research, bibliographic and qualitative, the objective was to answer the question: Can the use of pedagogical strategies with digital resources that motivates students improve their development? To answer this question, initially was realized a literature search to analyze the the real situation of the teaching process and learning of mathematics discipline in schools. it is observed that in mathematics classes, the motivation and interest, are seen as necessary challenges to the teaching and learning of this content. The methodology used teamed the theory and practice, and allied the use of technology to allow the student to overcome obstacles through dynamic activities. The research was conducted with students of the 8th grade of elementar school Abilio Lautert in Santo Ângelo city. The content developed was to plane geometry, in a first phase in the classroom with application of the theory and activities, and after, in the informatic laboratory, was used GeoGebra software, which served as a methodological support tool to enable the association of theory and practice. activities were directed to the graphic record of conversion to algebraic by exploiting images created and analysis of results. When evaluating the results, it was found that the Geogebra can be considered a positive alternative in the teaching and learning of mathematics, because the students showed up motivated and interested in developing activities with the software, which favored the understanding of the concepts and geometric relationships and consequently better results in evaluations carried out with students.

*Keywords: Mathematics Teaching, Learning motivation, GeoGebra Software*

## **LISTA DE FIGURAS**

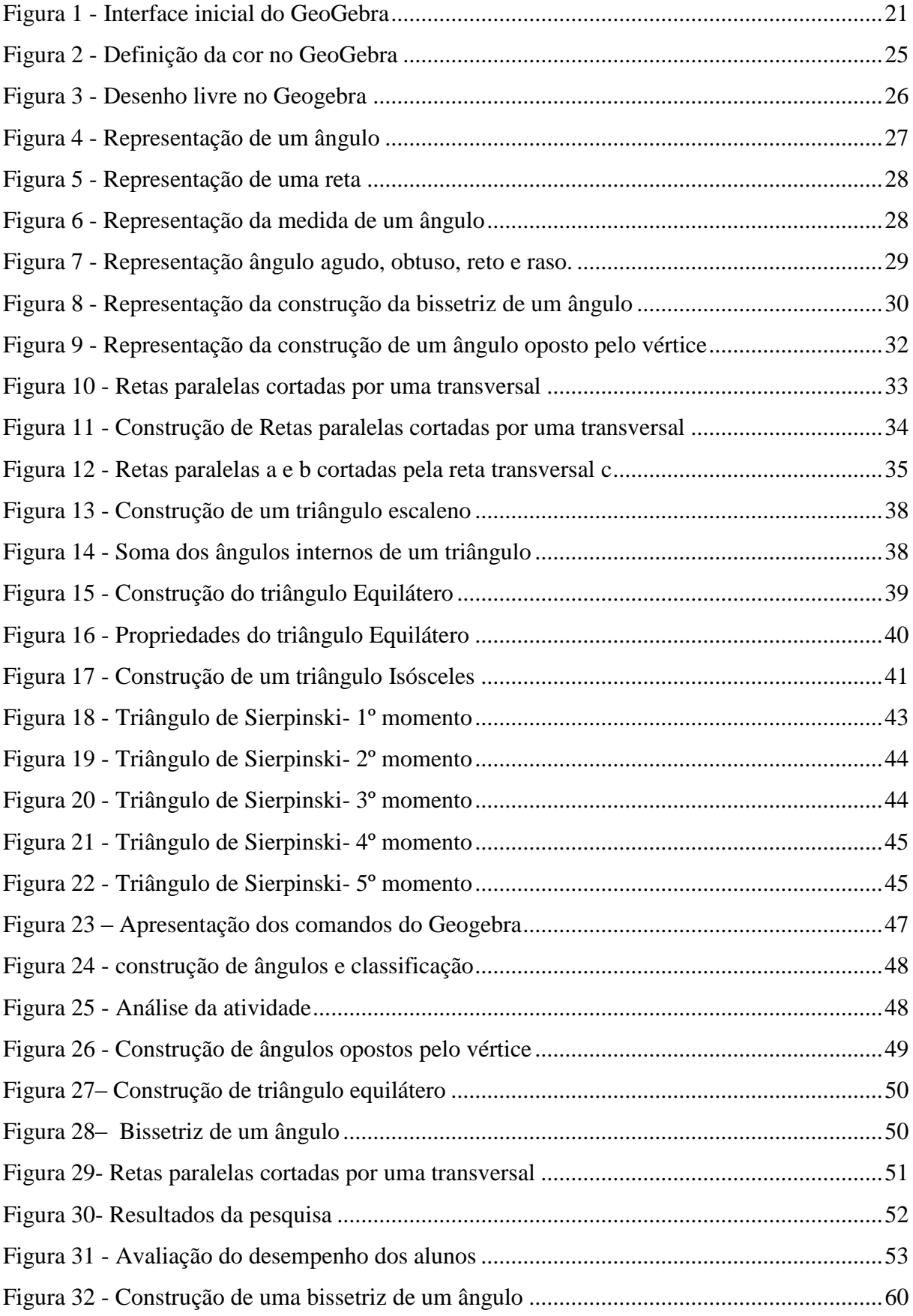

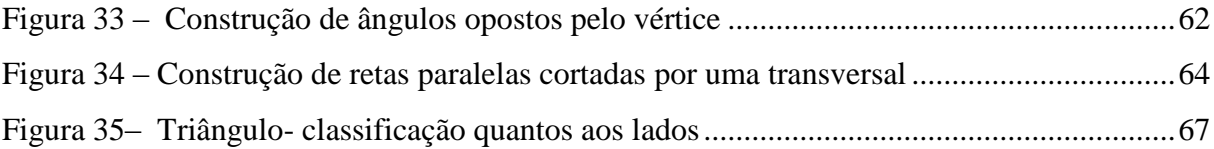

# **LISTA DE TABELAS**

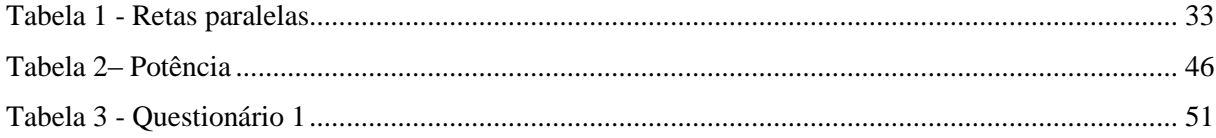

# **SUMÁRIO**

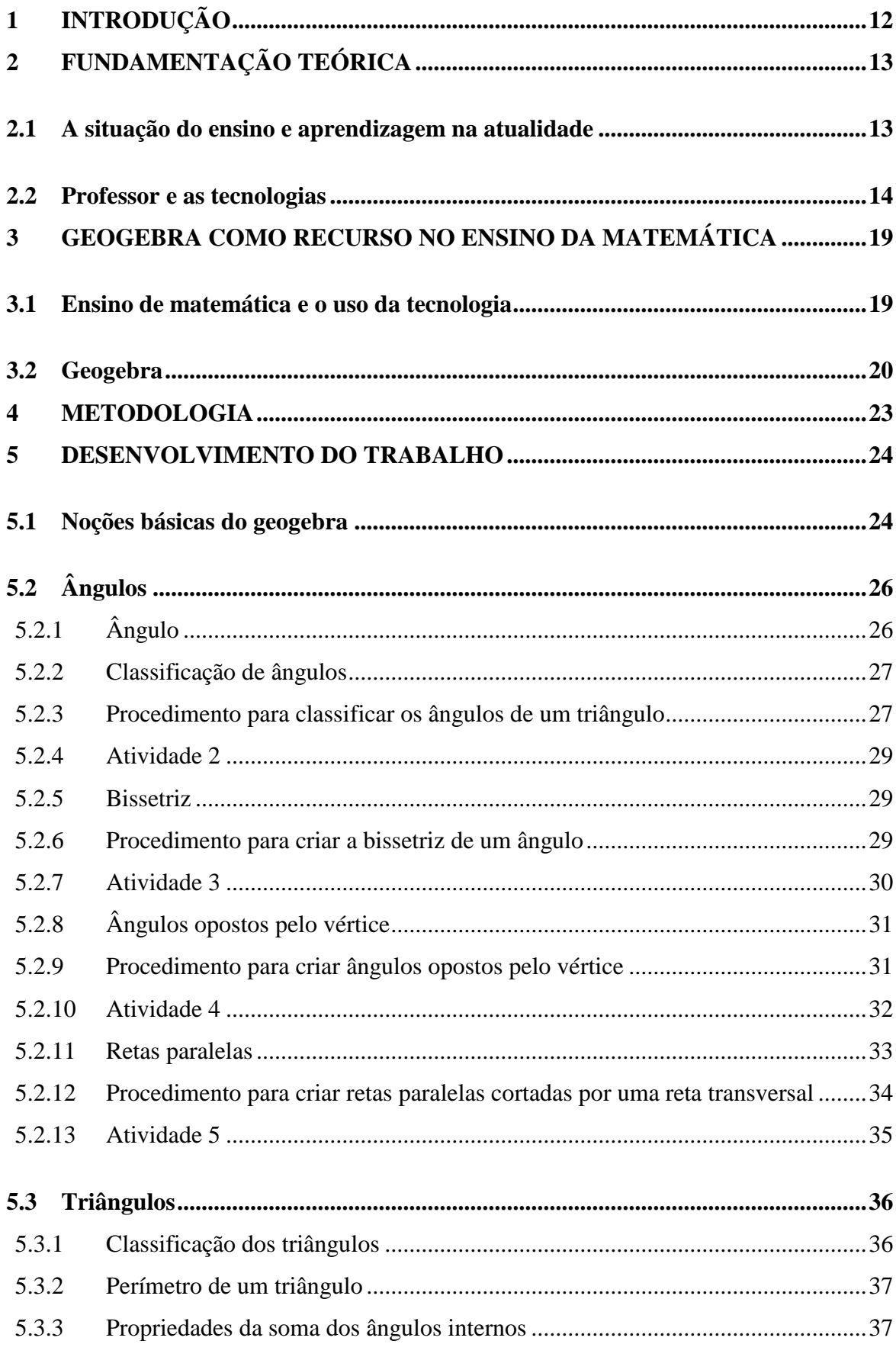

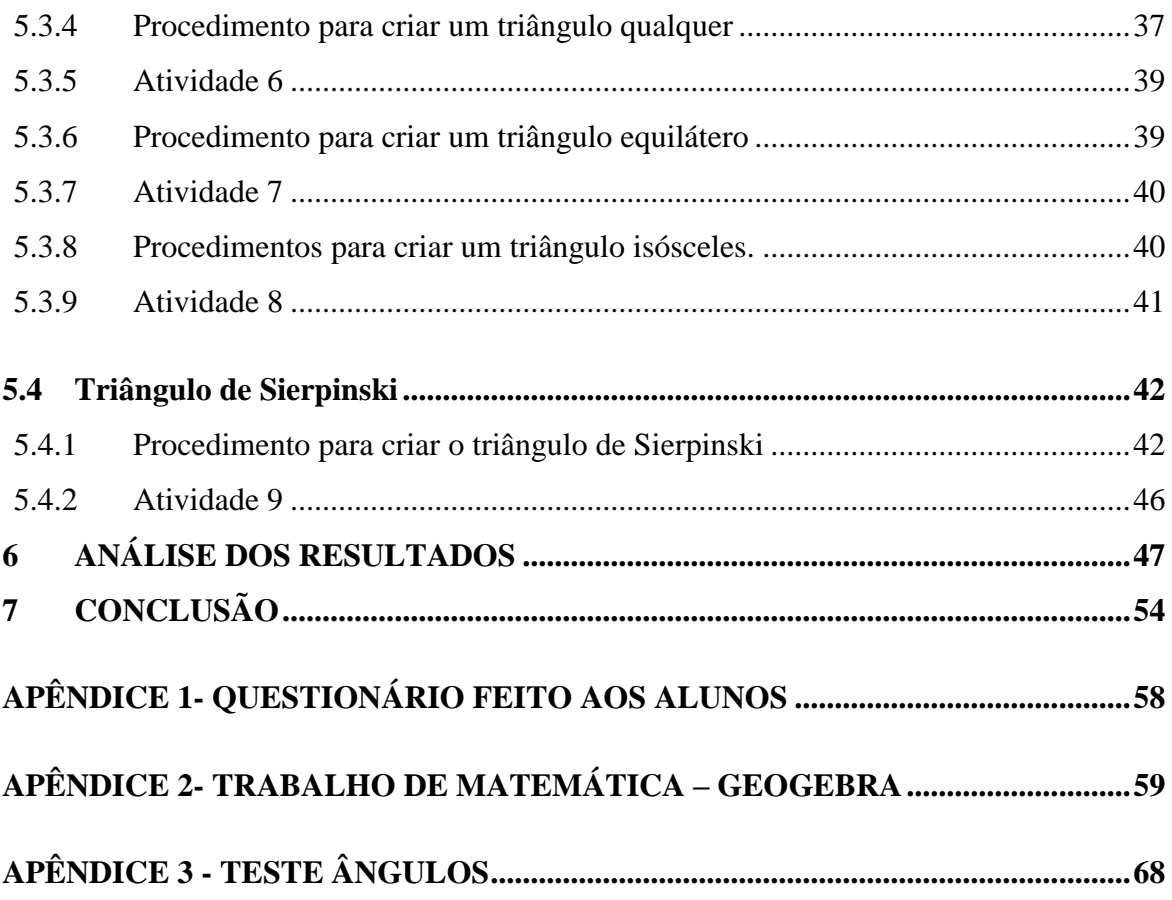

# <span id="page-11-0"></span>**1 INTRODUÇÃO**

Conforme os Parâmetros Curriculares Nacionais (PCNs) de 2006, um dos objetivos do ensino fundamental é "[...] saber utilizar diferentes fontes de informação e recursos tecnológicos para adquirir e construir conhecimentos." Para que isso se concretize o professor deve utilizar recursos tecnológicos que estimulam o aprendiz a construir conhecimento, tornando-o uma peça integrante desse processo no qual o professor se torna um mediador.

A sociedade atual passa por grandes transformações tecnológicas, tornando o processo de ensinar os conteúdos de Matemática para adolescentes, um desafio cada vez maior. Ao entrar na sala de aula, o professor se depara principalmente com a geração "Y", que revelam um perfil imediatista, sendo pouco persistentes e impacientes ao serem desafiados a construir o conhecimento no padrão tradicional, que nasceu e convivem com as novas tecnologias digitais presentes em todas as ferramentas móveis disponíveis. Essas tecnologias são ferramentas, que atraem o aluno, e devem ser usadas para despertar neles o interesse pelos conteúdos trabalhados e consequentemente para construção de novos saberes. Mas o uso de estratégias pedagógicas com recursos digitais que os motivem a estudar pode melhorar o desempenho desses alunos.

Diante disso, houve a necessidade do direcionamento deste estudo para a aprendizagem na escola, especificamente o que acontece em sala de aula. E então desenvolvido um trabalho no ensino fundamental utilizando as tecnologias digitais, com auxílio do software GeoGebra, no ensino dos conteúdos matemáticos a partir de tarefas, que possibilitem ao aluno explorar as ideias matemáticas e, assim, apropriar-se dos conceitos e procedimentos de maneira significativa.

## <span id="page-12-0"></span>**2 FUNDAMENTAÇÃO TEÓRICA**

#### <span id="page-12-1"></span>**2.1 A situação do ensino e aprendizagem na atualidade**

Vive-se uma crise no sistema educacional brasileiro, ocasionada pelo fracasso escolar. Os alunos não conseguem atingir os objetivos propostos pelo professor em uma situação de aprendizagem, além disso, muitos acabam evadindo por não ver sentido nos conhecimentos desenvolvidos pelo professor.

 $1$ O ensino de Matemática apresenta um desempenho cada vez mais insatisfatório, e é assinalado como sendo um dos empecilhos no avanço escolar pelos alunos. É uma matéria que apresenta a maior porcentagem na retenção dos alunos em cada segmento do ensino. Os resultados obtidos pelos alunos do ensino fundamental nos testes de rendimento em Matemática, aplicados em todo o país, também são indicadores expressivos de como se encontra o ensino dessa área.

Até pouco tempo, o professor sentia-se único no cenário de ensinar os conteúdos estabelecidos. Era ele, seu conhecimento, sua voz, o quadro e o giz. Com seus movimentos, gestos, conseguia ser o foco, mantendo a atenção dos estudantes, para que estes adquirissem o conhecimento esperado.

Pode-se constatar que situações em que o aluno desenvolve uma série de exercícios, até pode criar uma situação de aprendizagem, afinal as aulas tradicionais são ou eram dadas assim, e não se pode desconsiderar que muitos Pensadores, Doutores, Mestres são filhos deste sistema de ensino. Por outro lado, professores afirmam que os alunos se encontram desmotivados e desinteressados em adquirir novos conhecimentos, pois o foco de atenção dos alunos são as novas tecnologias, presentes nos celulares, jogos, músicas, conversas em *whatsApp, Facebook*, etc. Sabe-se que a motivação e o interesse são extremamente importantes e necessários no processo de ensino e aprendizagem. Despertar o interesse pelo estudo da Matemática nos alunos é um desafio para a educação. O que se observa, é que as tecnologias de certa forma invadem e compõem o cotidiano dos alunos de diferentes formas e em diferentes lugares e as aulas tradicionais não conseguem atrair sua atenção.

A sociedade mudou, as famílias têm outras estruturas, o aluno não é mais o mesmo. As inovações tecnológicas se inserem no cotidiano da população em geral, e vêm causando um

<u>.</u>

<sup>&</sup>lt;sup>1</sup>TOKARNIAMariana,". Disponível em:<http://agenciabrasil.ebc.com.br/educacao/noticia/2015-02/nove-emcada-dez-municipios-nao-atingem-meta-de-aprendizado-mostra-estudo>. Visitado em:02 de março 2015

impacto na organização das relações estabelecidas entre as pessoas. A escola não fica livre disso. O estudante não tem paciência para as aulas tradicionais, e o professor precisa inovar suas práticas pedagógicas para auxiliar e motivar os alunos a aprenderem e estudarem mais.

Além disso, vale lembrar que em uma turma têm-se diferentes culturas, cada aluno pode assimilar o conteúdo de acordo com suas reflexões e seus interesses. Isto é constatado em avaliações e dados obtidos em estudos, fato este que se concretizou mais uma vez no Enem de 2014.

> A escola que produz alunos que não aprendem voltou a constranger o Brasil nesse início de 2015. Mais de meio milhão de estudantes tiraram zero na prova de redação do Enem. As notas de Matemática também caíram em relação à prova do ano passado. E ainda pior que as notas ruins é ver que metade dos jovens brasileiros simplesmente acaba desistindo da escola. Não enxergar o valor do conhecimento, não ver sentido no que se aprende é um dos motivos do fracasso na escola.(JORNAL NACIONAL, Edição do dia 05/02/2015)

O desejo de todo professor é encontrar alunos motivados, que se envolvam nas atividades, que manifestem o interesse por novos conhecimentos, mas a realidade não é esta, o que se encontra são adolescentes desinteressados, agitados, que não possuem grandes ambições, nem perspectivas. E isto se comprova quando, ao desenvolver uma situação de aprendizagem, o resultado obtido, revela que apesar de se desenvolver muitos conteúdos, o aprendizado é muito pouco, acarretando na desmotivação em ensinar e aprender.

### <span id="page-13-0"></span>**2.2 Professor e as tecnologias**

As metodologias que são aplicadas no ensino atual são ineficientes para ajudar o aluno da geração digital a aprender. Apesar de se estar em um mundo onde as tecnologias são encontradas em todos os lugares, alguns professores persistem em uma metodologia tradicional de dar aula. Isso se deve a vários fatores, dentre estes se destaca que a maioria dos professores não teve em sua formação uma base que lhes permita o uso de ferramentas como as tecnologias da informação e da comunicação (TIC), e sua integração essas com os conteúdos do seu componente curricular.

Diante desse contexto, percebe-se que a escola não pode ficar alheia às tecnologias. É necessário proporcionar o uso das tecnologias nas escolas. Atualmente do trabalho ao lazer tudo é feito via as TIC. A sociedade é subsidiada pela Internet. O poder de comunicação da Internet é um fato. A rede alterou a comunicação entre as pessoas, o modo de vida, a forma de

trabalhar e o tipo de lazer. A Educação também pode usufruir dos recursos oferecidos pelos meios de comunicação da Internet. Esta pode ser uma ferramenta para auxiliar o educador no processo de ensino e aprendizagem. A Internet possui características que não são possíveis de serem obtidas em um livro tradicional, quadro ou em um papel. Seus recursos como som, imagem, animação e a possibilidade de interação mantém a atenção do aprendiz, o que poderá resultar em um aprendizado melhor. O aluno de hoje, não se motiva com o uso apenas do quadro negro e o giz. A utilização dos recursos das mídias no processo de ensino e aprendizagem exige inovações pedagógicas.

Neste enfoque o professor precisa inovar suas práticas para ser um mediador, motivando o aluno a construir novos saberes. De acordo com Piaget(1982), o conhecimento não se baseia no sujeito ou no objeto, mas sim na interação entre os dois, ou seja, não existe uma organização determinada do conhecimento, mas uma lógica que é desenvolvida gradualmente.

Ensinar hoje exige que os professores aprendam estratégias diferentes das aplicadas até então. Para isso os professores precisam sair da zona de conforto que se encontram, e repensarem suas práticas pedagógicas. Para o professor desenvolver atividades com as TIC, tem que adquirir conhecimentos técnicos para trabalhar com estas ferramentas. Neste sentido, de acordo com VALENTE (2002),é importante destacar dois aspectos importantes na implantação das tecnologias na educação: primeiro o conhecimento técnico não pode ser usado separado do pedagógico. E segundo, deve saber a melhor maneira da exploração das ferramentas para seu uso adequado.

A formação dos professores para o uso adequado das tecnologias digitais se faz necessária. Por exemplo, a busca do aluno por informação na internet, nas mais variadas formas, visando a elaboração de uma multimídia, sem ter questionado ou ser analisado sobre os diferentes conteúdos utilizados, pode ter um efeito positivo, mas não contemplar os conteúdos abordados. De mesmo modo, o aluno buscar informações relevantes, com o uso de recursos de busca na internet, e a informação ser utilizada em uma situação que vai além do conceito de tecnologia, pode resultar em oportunidades da construção de novos conhecimentos. Nesse aspecto, a mediação pedagógica do professor é de suma importância. Para que isto se concretize o professor deve receber formação para estar capacitado para trabalhar com as novas TIC. E então utilizar a ferramenta computacional como auxílio ao trabalho pedagógico e multiplicar novas formas de aprendizagem.

Neste contexto Almeida (1997), reforça a ideia de que o professor precisa estar preparado para desenvolver habilidades tecnológicas, além de estar aberto a aprender, atuar a partir de novos temas e do interesse dos alunos, promover o desenvolvimento de projetos de cooperação, possuir atitude investigativa do conhecimento e da aprendizagem do aluno, propiciar a reflexão, e o pensar sobre o pensar, analisar as potencialidades de aplicação desses recursos na prática pedagógica, desenvolver um processo de reflexão na prática e sobre a prática, reelaborando continuamente teorias que orientem sua atitude de mediação.

> [...]o ciclo descrever-executar-refletir-depurar não acontece simplesmente colocando o aluno frente ao computador. A interação aluno-computador precisa ser mediada por um profissional que tenha conhecimento do significado do processo de aprendizado através da construção do conhecimento. Esse professor tem que entender as ideias do aluno para intervir apropriadamente na situação de modo a contribuir no processo de construção de conhecimento por parte do aluno. (VALENTE,  $p 45$ )<sup>2</sup>

Diante desta conjuntura o professor passa a ser um profissional em metamorfose, em constante formação, pois todos os dias as tecnologias digitais estão mudando, e o educador deve acompanhar este ritmo. Não se deve colocar o aluno na frente de um computador e aprender a desenvolver as atividades ao lado deles. Tem-se que ter conhecimento suficiente para poder auxiliar o aluno a solucionar os problemas que irão aparecer no decorrer das atividades.

O professor capacitado para trabalhar com as TIC saberá escolher qual o programa, técnica que poderá ajudar na construção do conhecimento do aluno. O educador terá a formação para questionar, desafiar o aluno no desenvolvimento das atividades para que os objetivos propostos sejam alcançados. Além disso, ao dominar as novas ferramentas poderá apoiar os alunos na exploração de suas potencialidades. Os alunos de serem capazes de fazer uma interação entre o aprendizado intelectual e as situações experimentais relacionadas aos seus estudos, para que a aprendizagem seja real, aplicável. (MORAN, 2004).

As tecnologias são ferramentas que vem ao encontro da educação para somar com as práticas pedagógicas a fim de se ter uma educação de qualidade. Uma das características da cultura digital é proporcionar desafios tecnológicos ao aprendiz para que esse faça a análise, descobertas e conclua as soluções possíveis.

> Essa tecnologia condiciona o que fazemos na escola. Não determina, condiciona. As mudanças não decorrem do fato de termos tecnologia na escola, decorrem do que fazemos com ela, do que decidimos fazer com ela. As tecnologias digitais condicionam, criam condições novas para a produção escolar, para o fazer escolar.

<u>.</u>

<sup>2</sup>VALENTE José Armando " Informática na educação: conformar ou transformar a escola". Disponível em: <https://periodicos.ufsc.br/index.php/perspectiva/article/viewFile/10703/10207>. Visitado em: 16 abril 2015.

Contribuem para que a produção de cada escola possa ser meio de troca e colaboração com outras escolas, com outros produtores de conhecimento. (TORNAGHI, 2010, p.16).

O ensino de qualidade não é garantido simplesmente com novos programas, métodos e currículos. As mudanças tecnológicas dão condições de novas práticas pedagógicas, mas a escola é que deve criar meios para que isto se efetive. O professor deve interagir com o aluno, oferecer condições para que este compreenda as atividades solicitadas, para transformar em conhecimento o conteúdo trabalhado e que isso possa ser aplicado corretamente na solução de problemas do meio em que o aluno está inserido. Conforme Valente, a nova escola exige mais que a formação do professor:

> [...] a implantação da informática, como auxiliar do processo de construção do conhecimento, implica em mudanças na escola que vão além da formação do professor. É necessário que todos os segmentos da escola: alunos, professores, administradores e comunidade de pais estejam preparados e suportem as mudanças educacionais necessárias para a formação de um novo profissional. Nesse sentido, a informática é um dos elementos que deverão fazer parte da mudança, porém essa mudança é muito mais profunda do que simplesmente montar laboratórios de computadores na escola e formar professores para a utilização dos mesmos. (VALENTE 1999, p. 4)

Por outro lado deve-se concordar que as informações estão democratizadas através da Internet. O conhecimento está ao alcance para quem deseja. O aprendiz tem a oportunidade de procurar soluções de seus problemas fazendo uma pesquisa através do [Google.](http://www.google.com/search?&as_eq=wikipedia&as_epq=Hist%C3%B3ria+da+Internet+no+Brasil) Isto proporciona aos alunos novas maneiras de aprender e de pensar. Cabe à escola auxiliar o aluno a selecionar as informações, escolher as corretas, importantes e necessárias para solução de seu problema. Assim os conhecimentos serão realmente assimilados e a aprendizagem será internalizada pelo aprendiz sob a forma de saber efetivo.

> [...] cabe ao professor promover a aprendizagem do aluno para que este possa construir o conhecimento dentro de um ambiente que o desafie e o motive para a exploração, a reflexão, a depuração de ideias e a descoberta. Antes de propor um plano – que deverá ser resultado de um trabalho cooperativo dos envolvidos na aprendizagem - o professor precisa conhecer as potencialidades de seus alunos e suas experiências anteriores. Além disso, o professor cria situações para usar o microcomputador, como instrumento de cultura, para propiciar o pensar - com e o pensar-sobre-o-pensar e identificar o nível de desenvolvimento do aluno e seu estilo de pensar. (ALMEIDA, 2011, p. 41)

Portanto, repensar a educação requer também que se repense as metodologias a serem utilizadas. Para que o processo de ensino e aprendizagem se efetive a escola tem que se organizar tanto com equipamentos, ambientes próprios, como com seus currículos para

trabalhar com as TIC. Os alunos devem desenvolver competências de que uma atividade com informática pode ser prazerosa, mas ele tem que compreender que é uma atividade escolar, e como tal tem a função de auxiliar na construção do conhecimento. Os professores devem receber constantemente formação de como desenvolver atividades com o uso dos recursos oferecidos pelas TIC. Como já foram citadas as tecnologias estão sempre avançando e o professor deve acompanhar essas mudanças. Assim é possível propor atividades dinâmicas, diversificadas, em que o aluno seja desafiado em aprender o que o professor propõe.

#### <span id="page-18-0"></span>**3 GEOGEBRA COMO RECURSO NO ENSINO DA MATEMÁTICA**

#### <span id="page-18-1"></span>**3.1 Ensino de matemática e o uso da tecnologia**

A Matemática é uma disciplina pouco explorada pelos professores. Existem vários recursos digitais que podem auxiliar o processo de ensino e aprendizagem que não são desenvolvidos pelos professores pela falta de conhecimento e domínio destes recursos pelos educadores.

Além disso, o professor na sala de aula dá maior valor às definições e às fórmulas prontas, do que o desenvolvimento do raciocínio investigativo, que contribui para a construção de novos saberes. No conteúdo de Geometria se percebe como a realidade da educação atual, é frequentemente ensinada de forma mecânica sem a preocupação em destacar a construção dos conceitos envolvidos, Vergnaud (1990), ressalta que o aprendiz deve vivenciar suas atividades, discutir hipóteses, métodos e soluções, para construírem novos conhecimentos.

Os alunos não devem aprender somente para um momento, para uma prova ou teste, devem adquirir conhecimentos para toda a vida, para solucionarem os problemas do cotidiano, saber agir quando necessário. Os saberes são efetivados pelo aprendiz quando este adquire o conhecimento e toma consciência de como proceder para solucionar um desafio no desenvolvimento de uma atividade. Dessa forma os alunos assimilam os novos saberes passam de uma etapa para outra com sucesso, não chegando às Universidades sem os saberes básicos. (GRAVINA 1996).

Atualmente constata-se que a metodologia aplicada nas salas de aula não apresenta resultados positivos. E com a finalidade de melhorar o processo da aprendizagem dos alunos na disciplina de Matemática defende-se o uso das tecnologias digitais como recurso didático. Isso pode contribuir na construção do conhecimento através de atividades em que envolvam o aluno motivando-o a desenvolvê-las e participar de forma autônoma na construção de novos saberes.

Diante deste enfoque vale lembrar-se de Notare e Basso (2012),que o aprendiz após construir um conhecimento o professor deve oferecer mais desafios e recursos para que o aluno realmente assimile, compreenda o que seja oferecido em forma de saberes. O aluno ao adquirir estes conhecimentos poderá aplicá-lo em seu meio para solucionar problemas que possam ocorrer no seu cotidiano.

A disciplina de Matemática possui atualmente vários recursos tecnológicos que podem proporcionar grandes avanços no processo de aprendizagem matemática. Dentre os programas de geometria dinâmica podem-se destacar os *softwares* Cabri-Géomètre, Geoplan e o Geogebra que são ferramentas ideais na superação das dificuldades no processo de ensino de Geometria.

Este trabalho se concentra na utilização do *software* Geogebra. A opção em trabalhar com este recurso foi devido a fácil instalação e utilização e livre acesso. Além disso, esta ferramenta possui vários recursos para desenvolver aulas motivadoras, dinâmicas e atraentes. Através dessa ferramenta é possível modificar e colorir os objetos, alterar a espessura de linhas, medir ângulos, medir distâncias, exibir cálculos, além de vários outros recursos. O uso de um *software* de geometria dinâmica favorece os estudantes a construção dos conceitos matemáticos. Permite ao aprendiz vivenciar, interagir, visualizar, verificar e constatar teoremas e propriedades matemáticas, auxiliando na aprendizagem significativa.

Os ambientes informatizados são opções de ferramentas que facilitam o processo de aprendizagem. É a possibilidade de transpor os limites entre o experimental e o teórico (Papert, 1988), ou ainda segundo Hebenstreint (1987), a possibilidade de criação de um novo objeto concreto-abstratos com o auxílio do computador. Concretos, pois, na tela do computador se tornam visíveis, reais e podem ser manipulados; e abstratos por serem realizados através de construções mentais.(GRAVINA, SANTAROSA, 1999)

#### <span id="page-19-0"></span>**3.2 Geogebra**

Os *softwares* de geometria dinâmica são aqueles que oferecem a possibilidade de construir e manipular objetos geométricos na tela do computador dispõe de diversos recursos que podem enriquecer a abordagem de conceitos de Geometria, como a opção de movimentar as formas geométricas (visualização 3D), favorecendo a interação aluno/computador.

GeoGebra é um *software* de Matemática dinâmica criado por Markus Hohenwarterodar na Universidade de Salzburg, para ser usado em ambiente de sala de aula, reúne Geometria, Álgebra e Cálculo. Recebeu muitos prêmios internacionais incluindo o prêmio de *software* educativo Alemão e Europeu (FERREIRA 2010). O *software* Geogebra possui ferramentas que permitem aos alunos realizarem construções geométricas, fato que faz com que o aprendiz tenha a oportunidade de desenvolver atividades de livre exploração, interagindo com o computador. O aluno constrói suas próprias suposições e comprova sua veracidade.

O trabalho exploratório que é desenvolvido durante uma atividade geométrica desencadeia reflexões e questionamentos matemáticos que contribuem para um trabalho investigativo. O processo de construção das figuras geométricas é realizado a partir de procedimentos de observação, representação e construção, bem como o manuseio dessas figuras, alterando a forma e o tamanho. Esta metodologia permite aos alunos levantar hipóteses sobre as propriedades desenvolvidas durante a atividade. Dessa forma o estudo de geometria passa ser internalizada pelo aprendiz como saberes realmente efetivados, e não simplesmente a memorização de teorias estabelecidas pelos livros didáticos que não estão apresentando resultados satisfatório.

O usuário precisa instalar o *software* baixando-o gratuitamente do *site* www.geogebra.org. A interface do *software* GeoGebra é constituída de uma janela gráfica que se divide em uma área de trabalho, uma janela algébrica e um campo de entrada de texto conforme mostra a Figura 1.

<span id="page-20-0"></span>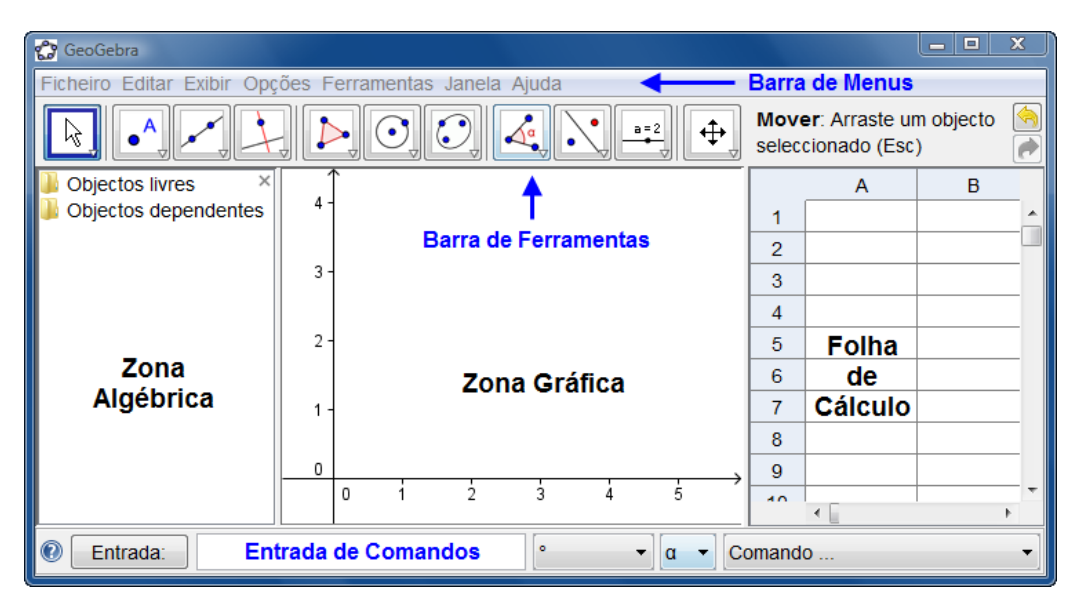

Figura 1 - Interface inicial do GeoGebra

Fonte http://static.geogebra.org/help/docupt\_pt.pdf

O GeoGebra fornece três diferentes vistas dos objetos matemáticos: a Zona Gráfica, a Zona Algébrica, ou numérica, e a Folha de Cálculo.

A coluna da esquerda é a Zona Algébrica. Pode-se fechar, clicando no x que aparece em seu canto direito superior. Para visualizá-la novamente, clique em Exibir (no alto da tela) e selecione Janela de álgebra. Ainda em Exibir, observe que a opção Eixo está ativada, por isso aparecem os eixos cartesianos na Zona Gráfica, que é a coluna que se encontra na posição

central da Figura 1. Para retirá-los basta desmarcar essa opção. Se desejar que a Zona Gráfica fique quadriculada, selecione a opção Malha. Essas alterações podem ser feitas também clicando com o botão direito do *mouse* sobre a janela geométrica.

No *software* Geogebra as representações de um mesmo objeto estão vinculados com a Zona Algébrica, Zona Gráfica e Folha de Cálculo, e adaptam-se às mudanças realizadas, independentemente da maneira como esses objetos foram construídos.

Usando as ferramentas disponíveis na Barra de Ferramentas, podem-se realizar construções geométricas na Zona Gráfica com o *mouse*. Cada objeto criado na Zona Gráfica tem uma representação na Zona Algébrica. Podem-se mover objetos na Zona Gráfica arrastando-os com o *mouse*. Ao mesmo tempo, as suas representações algébricas são atualizadas automaticamente na Zona Algébrica.

Pode-se, também, usar a Entrada de Comandos e inserir diretamente expressões algébricas no GeoGebra, e após clicar a tecla Enter, a expressão algébrica digitada aparece na Zona Algébrica e a respectiva representação gráfica aparece na Zona Gráfica.

Na Folha de Cálculo do GeoGebra, cada célula tem um nome específico que permite identificá-la diretamente. Nas células da folha de cálculo pode-se inserir não só números mas também todo o tipo de objetos matemáticos suportados pelo GeoGebra.

#### <span id="page-22-0"></span>**4 METODOLOGIA**

Com objetivo de usar de estratégias pedagógicas com recursos digitais que motivem os alunos a estudar, para melhorar o seu desempenho foram usados como recursos o *software*  GeoGebra. As aulas foram desenvolvidas com as turmas 81 e 82 do 8º ano da Escola Estadual de Ensino Fundamental Abílio Lautert.

Esta pesquisa constituiu-se de duas partes, sendo a primeira parte composta por uma revisão bibliográfica, em que foram realizadas várias leituras de diferentes autores sobre o ensino e aprendizagem no contexto atual e o uso dos recursos digitais como estratégicas pedagógicas no processo de ensino e aprendizagem.

Na segunda parte foi desenvolvido uma sequência de atividades com o *software*  GeoGebra. Procurou-se verificar se a utilização desta ferramenta desperta o interesse e a motivação nos alunos em adquirir novos conhecimentos. Esta pesquisa caracterizou-se como qualitativa, por tratar de dados obtidos em relação à escola onde a pesquisa foi desenvolvida.

Para constatar se o *software* GeoGebra aumenta o interesse dos alunos pelo estudo da Matemática foram realizadas intervenções orais e escritas no decorrer de todas as atividades, além de observações. Durante esta etapa foram analisadas e registradas as angústias, dificuldades e facilidades dos alunos em desenvolver as atividades propostas e conclui-las de acordo com os objetivos pré-estabelecidos para o conteúdo. A partir desses dados foi possível constatar se o *software* GeoGebra está ou não contribuindo para auxiliar no processo de ensino e aprendizagem dos educandos.

#### <span id="page-23-0"></span>**5 DESENVOLVIMENTO DO TRABALHO**

Na primeira aula com o GeoGebra observou-se o papel ativo de praticamente 90% dos alunos envolvidos no processo de reconhecimentos das ferramentas e de desenvolvimento das atividades. Os alunos desconheciam o *software* e no primeiro momento ocorreu uma explanação do funcionamento de alguns recursos da ferramenta.

Depois do desenvolvimento do conteúdo específico: ângulos, medidas, ângulos complementares, suplementares, agudo, obtuso, reto, bissetriz e ângulos opostos pelo vértice em sala de aula, abordando os propriedades e teoremas fundamentais destes conteúdos, os alunos foram orientados pela professora a realizarem atividades no laboratório de Informática com programa GeoGebra. Concomitantemente foi exigido que anotassem os resultados das atividades para avaliar os conhecimentos desenvolvidos em sala de aula. Os alunos foram orientados durante as atividades pela professora.

#### <span id="page-23-1"></span>**5.1 Noções básicas do geogebra**

Procedimento para acessar os recursos do GeoGebra:

a) Selecionara opção das ferramentas colocadas na borda superior e criar dois pontos livres. Nomeá-los de P e Q.

> **OBS:** Para renomear um ponto, basta clicar com o botão direito do *mouse* sobre o ponto, irá abrir uma janela, clicarem renomear e em seguida digitar a letra desejada. Lembrar que um ponto é sempre representado por uma letra maiúscula. Mudar a cor dos pontos para vermelho. Para mudar a cor de um ponto, clicar com o botão direito do *mouse* sobre o ponto, irá abrir uma janela, clicar em propriedades, depois em cor e escolher a cor azul e depois clicar em fechar.

<span id="page-24-0"></span>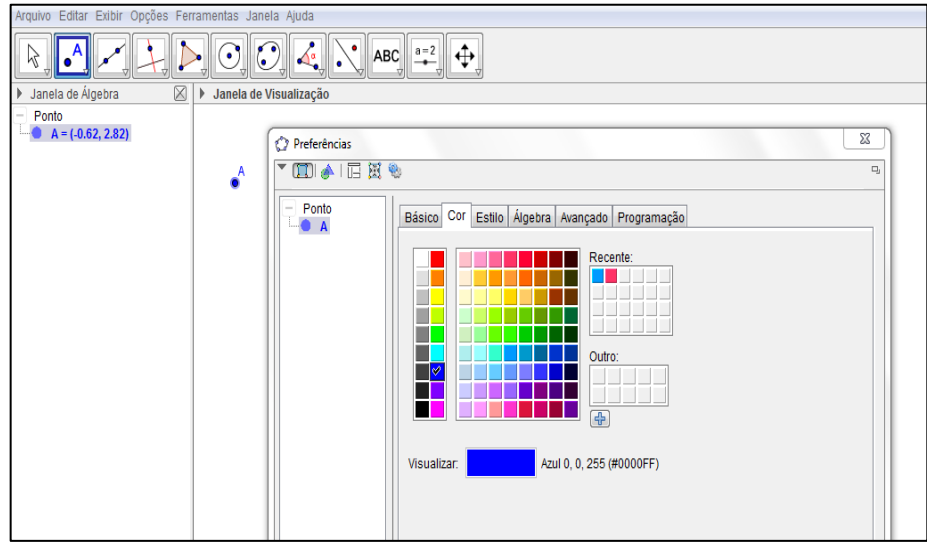

Figura 2 - Definição da cor no GeoGebra

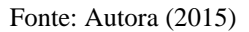

- b) Na janela 3 clicar na opção das ferramentas e construir um segmento de reta passando pelos dois pontos, ou seja,  $\overline{PQ}$ .
- c) Construir mais dois pontos livres a ferramenta em qualquer lugar da tela e nomeá-los de R e S.
- d) Construir o segmento de reta via ferramenta com extremidades nestes pontos.
- e) Clicar na opção das ferramentas, irá abrir um *menu*, selecionar a opção distância, comprimento ou perímetro e em seguida clicar nos pontos R e S para medir o segmento  $\overline{RS}$ . Após foi permitido aos alunos à construção livre de figuras geométricas.

**ATIVIDADE 1**– Com os recursos básicos do GeoGebra construir figuras geométricas de forma livre, como ilustrado na Figura 3.

<span id="page-25-0"></span>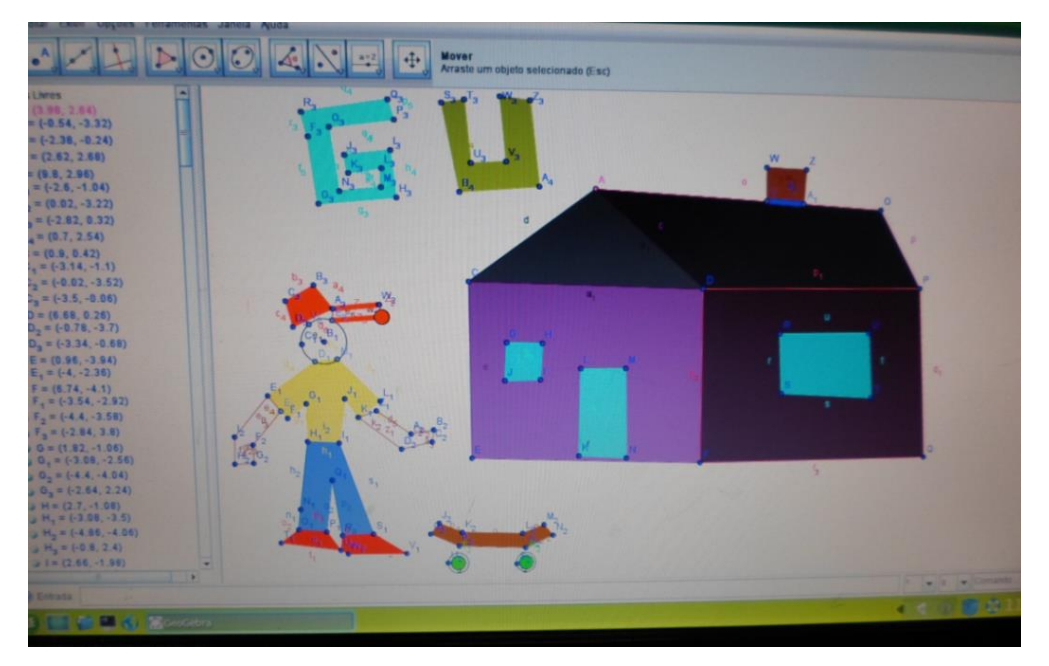

Figura 3 - Desenho livre no Geogebra

Fonte: Desenho feito pelo aluno Gustavo- turma 82 (2015)

# <span id="page-25-1"></span>**5.2 Ângulos**

# <span id="page-25-2"></span>5.2.1  $\hat{A}$ ngulo<sup>3</sup>

1

É a região do plano limitada por duas semirretas de mesma origem. As semirretas recebem o nome de lados do ângulo e a origem delas é o vértice do ângulo. Na Figura 4 uma ilustração de um ângulo agudo.

<sup>3</sup>NOÉ, Marcos, "Ângulos", ". Disponível em: <http://www.brasilescola.com/matematica/angulos.htm>. Visitado em: 21 abril 2015.

<span id="page-26-0"></span>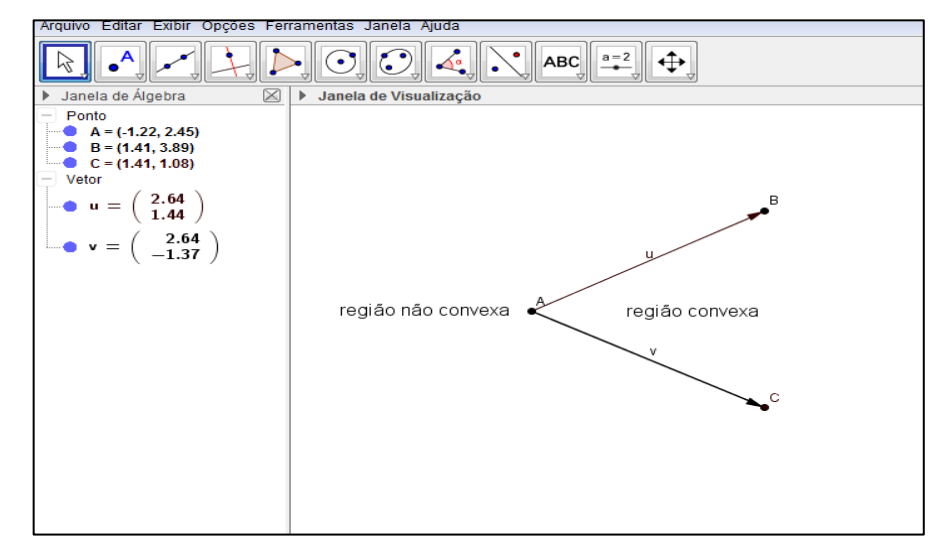

Figura 4 - Representação de um ângulo

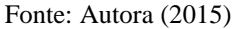

<span id="page-26-1"></span>5.2.2 Classificação de ângulos**<sup>4</sup>**

1

Os ângulos são classificados de acordo com suas medidas em:

- Agudo: ângulo com medida menor que 90º.
- Reto: ângulo com medida igual a 90º.
- Obtuso: ângulo com medida maior que 90º e menor que 180º.
- Raso: ângulo com medida igual a 0º ou 180º.
- <span id="page-26-2"></span>5.2.3 Procedimento para classificar os ângulos de um triângulo
	- a) Utilizando a ferramenta reta definida por dois pontos  $\Box$ , clicar na área de trabalho que faz aparecer o ponto A.
	- b) Mover o *mouse* e clicar para fixar a reta. Vai aparecer o ponto B, tem-se, então, uma reta passando pelos pontos A e B.

<sup>4</sup> NOÉ, Marcos, "Ângulos". Disponível em: <http://www.brasilescola.com/matematica/angulos.htm>. Visitado em: 21 abril 2015.

<span id="page-27-0"></span>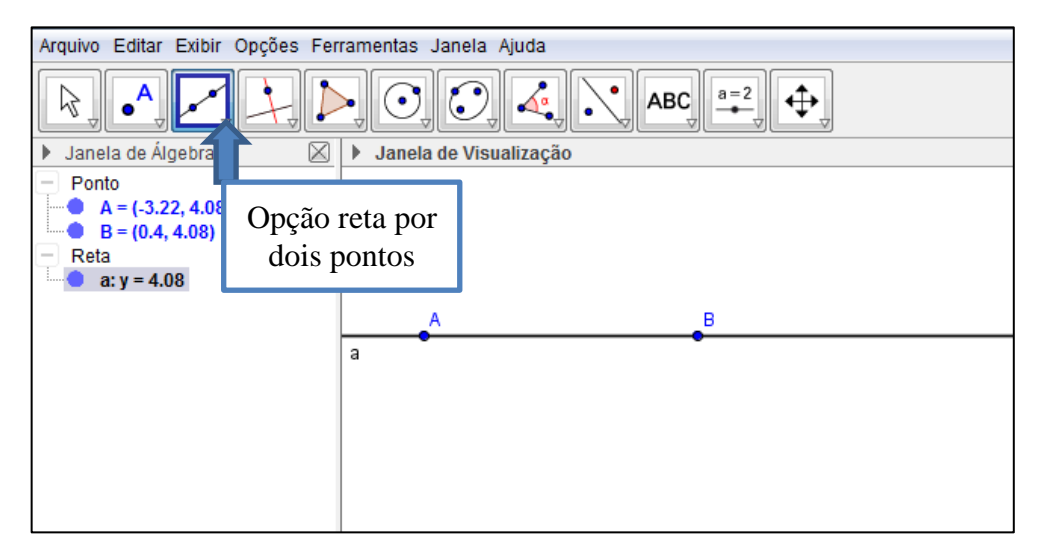

Figura 5 - Representação de uma reta

Fonte: Autora (2015)

- c) Obter um terceiro ponto, o ponto C clicando sobre o ponto A em um lugar qualquer da área de trabalho. Observar que aparece uma segunda reta passando pelos pontos A e C.
- d) Identificar o ângulo BÂC, medir esse ângulo usando a ferramenta ângulo clicar sobre os pontos B, A e C nessa ordem. Aparecerá a medida do ângulo.

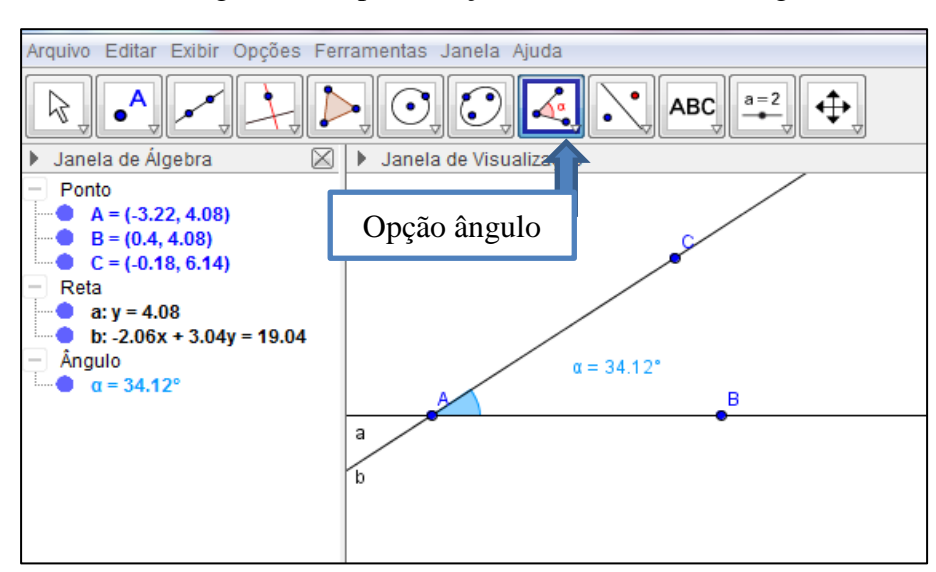

Figura 6 - Representação da medida de um ângulo

Fonte: Autora (2015)

#### <span id="page-28-1"></span>5.2.4 Atividade 2

Construir um ângulo agudo, um obtuso, um reto e um raso.

<span id="page-28-0"></span>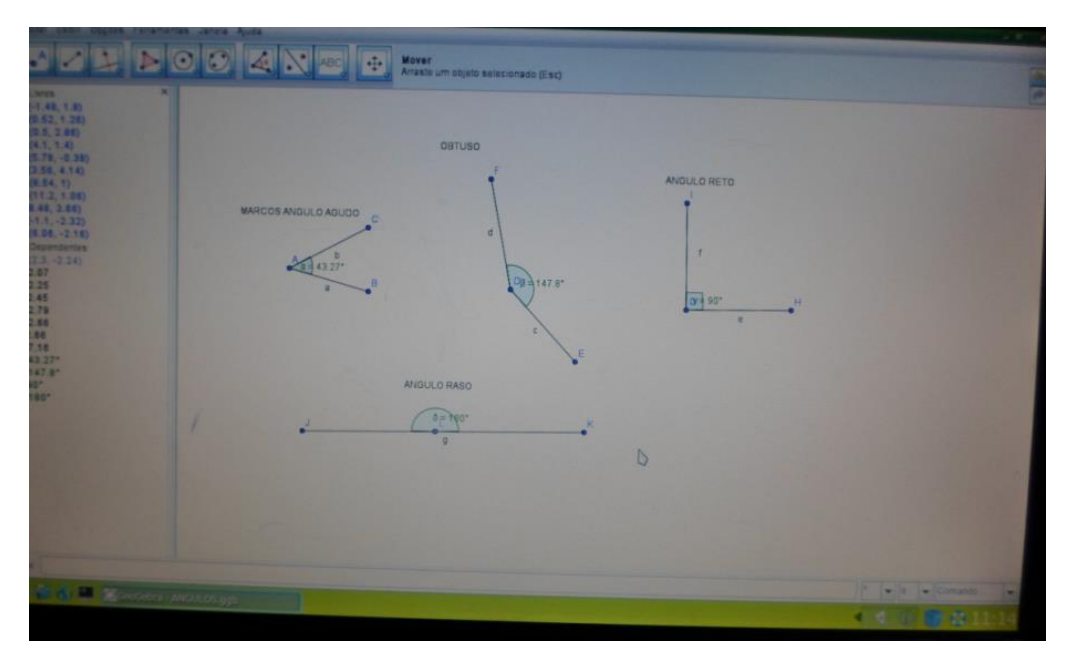

Figura 7 - Representação ângulo agudo, obtuso, reto e raso.

Fonte – Aluno do  $8^\circ$  ano  $(2015)$ 

### <span id="page-28-2"></span>5.2.5 Bissetriz<sup>5</sup>

1

A bissetriz de um ângulo é definida como a semirreta que se origina no vértice do ângulo principal, dividindo-o em outros dois ângulos com medidas iguais.

### <span id="page-28-3"></span>5.2.6 Procedimento para criar a bissetriz de um ângulo

- a) Utilizando a ferramenta reta definida por dois pontos, clicar na área de trabalho. Vai aparecer o ponto A.
- b) Mover o *mouse* e clicar para fixar a reta. Vai aparecer o ponto B, tem-se uma reta passando pelos pontos A e B.
- c) Para obter um terceiro ponto, o ponto C, basta clicar sobre o ponto A em um lugar qualquer da área de trabalho.

<sup>5</sup>NOÉ, Marcos, "Ângulos", ". Disponível em: <http://www.brasilescola.com/matematica/angulos.htm>. Visitado em: 21 abril 2015

- d) Medir o ângulo  $\angle BAC$  usando a ferramenta
- e) Usando a ferramenta bissetriz clicar sobre os pontos B, A e C nessa ordem e aparecerá uma nova reta chamada bissetriz que divide o ângulo em 2 ângulos iguais.

Figura 8 - Representação da construção da bissetriz de um ângulo

<span id="page-29-0"></span>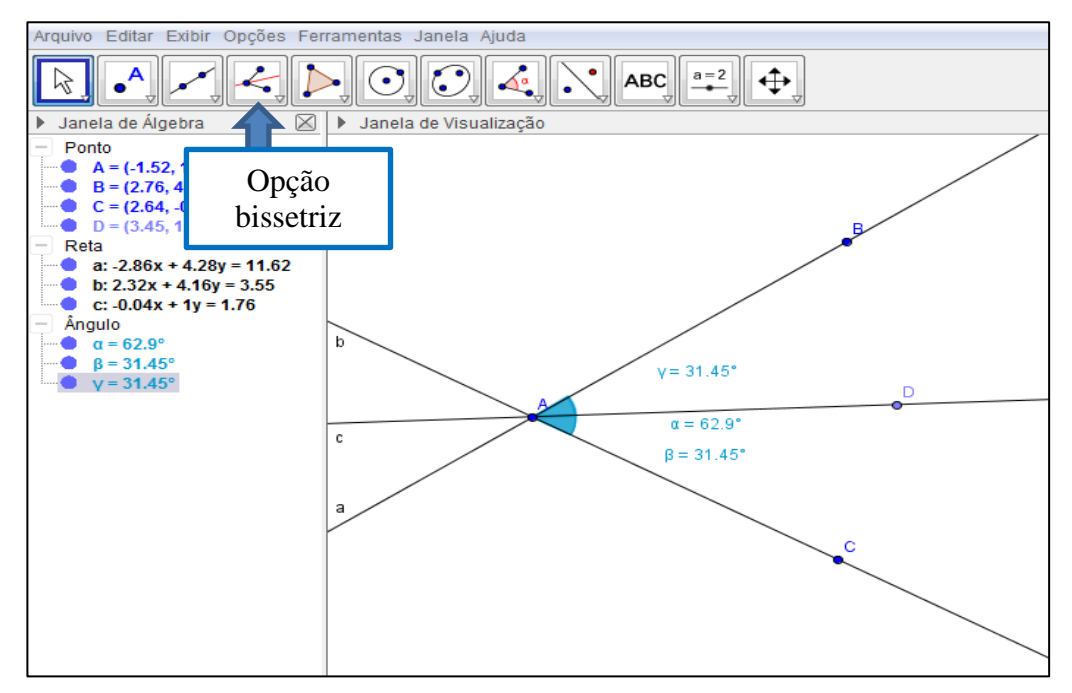

Fonte: Autora (2015)

#### <span id="page-29-1"></span>5.2.7 Atividade 3

1) Clicar sobre a opção da barra de ferramentas e inserir um novo ponto sobre a

reta criada. Medir o ângulo BÂD, usando a opção da barra de ferramentas e clicando nos pontos B, A e D nessa ordem. Qual a medida desse ângulo?

- 2) Obter a medida do ângulo CÂD, usando a ferramenta e clicando nos pontos D, A e C.
- 3) Qual a medida desse ângulo?
- 4) Qual a relação entre o ângulo BÂC e os ângulos BÂD e CÂD?

- 5) Usando a ferramenta clicar e arrastar o ponto B. O que acontece com relação à medida dos ângulos quando se aumenta ou diminui a abertura entre as retas?
- 6) Clicar na caixa de entrada e verificar se a soma dos ângulos BÂD e CÂD é igual à medida do ângulo BÂC.
- <span id="page-30-0"></span>5.2.8 Ângulos opostos pelo vértice

Dois ângulos são opostos pelo vértice (o.p.v.) quando os lados de um são semirretas opostas ao lado do outro. Se dois ângulos são opostos pelo vértice, então eles são congruentes (possuem a mesma medida).

- <span id="page-30-1"></span>5.2.9 Procedimento para criar ângulos opostos pelo vértice
	- a) Utilizando a opção da ferramenta que permite criar uma reta definida por dois pontos, clicar na área de trabalho que aparece o ponto A.
	- b) Mover o *mouse* e clicar para fixar a reta. Então vai aparecer o ponto B e tem-se uma reta passando pelos pontos A e B.
	- c) Clicar sobre o ponto A em um lugar qualquer da área de trabalho e obtém-se um terceiro ponto, o ponto C.
	- d) Inserir o ponto E na reta que contém o ponto D usando a opção clicar acima da reta **b**.
	- e) Inserir o ponto C na reta que contém o ponto B usando a opção clicando na reta **a** abaixo do ponto A.
	- f) Medir os pares de ângulos opostos pelo vértice usando a opção clicando sobre os pontos que formam os respectivos ângulos:
		- Ângulo:  $\angle BAC$  clicar sobre os pontos C, A e B nessa ordem;
		- Ângulo: CÂD- clicar sobre os pontos C, A e D nessa ordem
		- $\hat{A}$ ngulo: DÂE- clicar sobre os pontos D, A e E nessa ordem;
		- $\hat{A}$ ngulo: EÂB- clicar sobre os pontos E, A e B nessa ordem;

<span id="page-31-0"></span>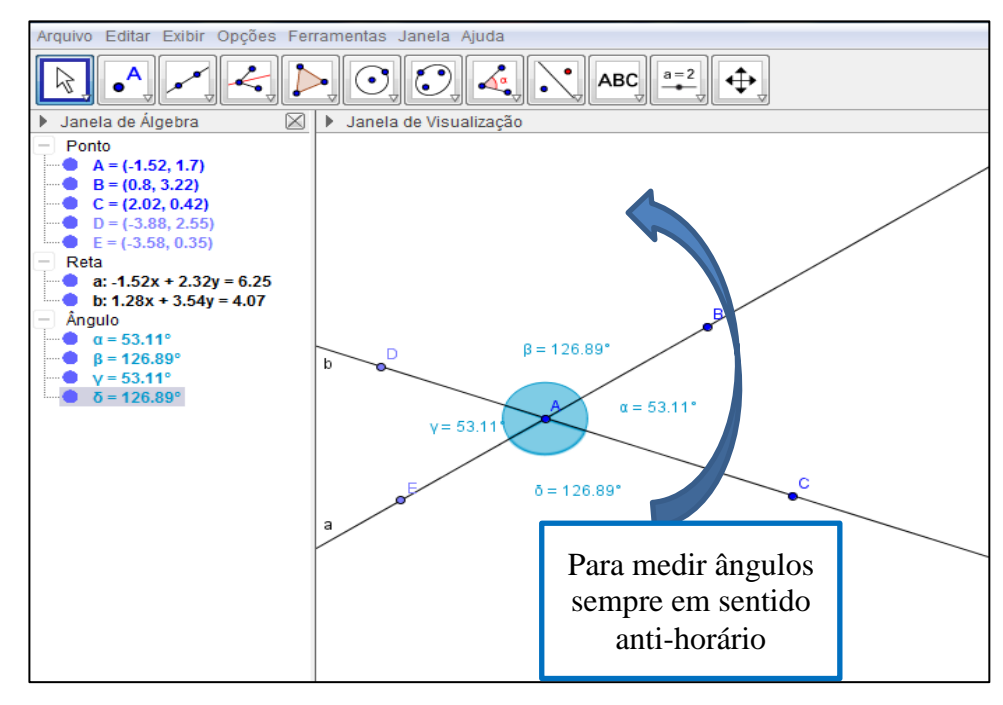

Figura 9 - Representação da construção de um ângulo oposto pelo vértice

Fonte: Autora (2015)

#### <span id="page-31-1"></span>5.2.10 Atividade 4

a) Quais são os pares de ângulos opostos pelo vértice?

b) O que se pode perceber com relação à medida desses ângulos?

c) Quantos graus mede a soma desses quatro ângulos?

d) Diminua a medida do ângulo BÂD o que acontece com a medida do ângulo EÂC oposto a ele pelo vértice?

e) Agora aumente a abertura do ângulo CÂD e descreva o que acontece com a medida do ângulo EÂB.

f) Em relação à soma das medidas dos ângulos BÂD e DÂC o que se pode afirmar?

g) Alterando a medida dos ângulos, altera a soma das medidas desses ângulos, qual sua conclusão?

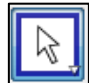

h) Usando a ferramenta movimentar o ponto C e observar o que acontece com a medida dos ângulos?

#### <span id="page-32-2"></span>5.2.11 Retas paralelas<sup>6</sup>

1

São aquelas que não se interceptam em nenhum ponto. Uma reta é transversal à outra se ambas apresentam apenas um ponto em comum. **Retas paralelas cortadas por uma transversal**<sup>7</sup> **.** Duas retas paralelas cortadas por uma transversal formam ângulos alternos internos, colaterais internos, alternos externos e colaterais externos, conforme Tabela 1.

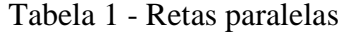

<span id="page-32-1"></span>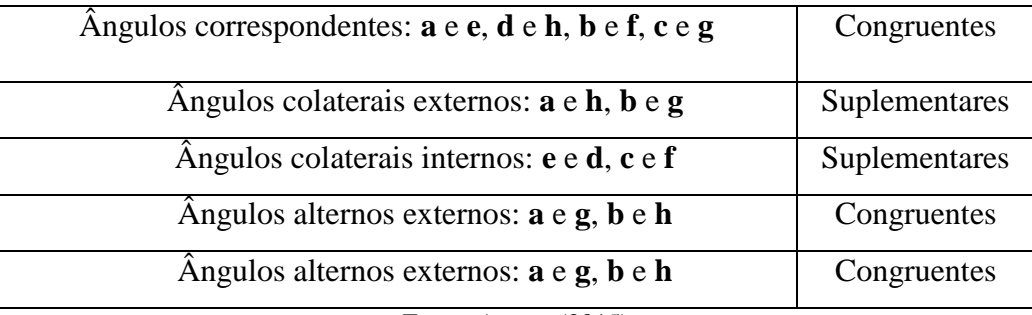

Fonte: Autora (2015)

Figura 10 - Retas paralelas cortadas por uma transversal

<span id="page-32-0"></span>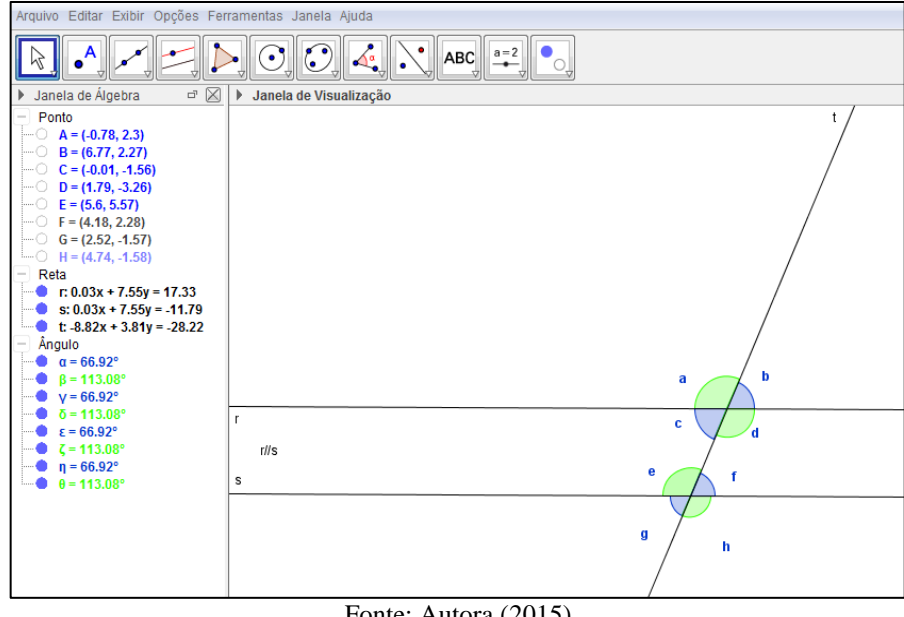

Fonte: Autora (2015)

**<sup>6</sup>**GONÇALVES, Amanda , "Retas paralelas cortadas por uma transversal". Disponível em: <http://www.brasilescola.com/matematica/retas-paralelas-cortadas-por-uma-transversal.htm>. Visitado em: 21 abril 2015

<sup>7</sup> NOÉ, Marcos, "Ângulos" Disponível em: <http://www.brasilescola.com/matematica/angulos.htm>. Visitado em: 21 abril 2015

### <span id="page-33-1"></span>5.2.12 Procedimento para criar retas paralelas cortadas por uma reta transversal

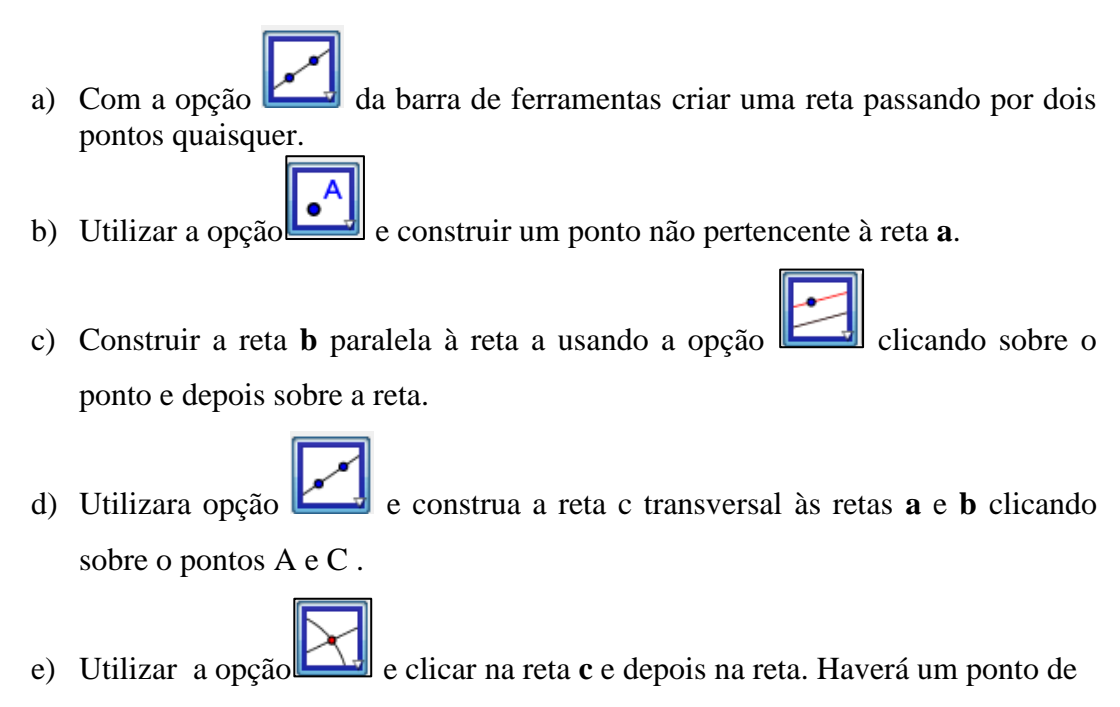

<span id="page-33-0"></span>interseção da reta **a** e **c**.

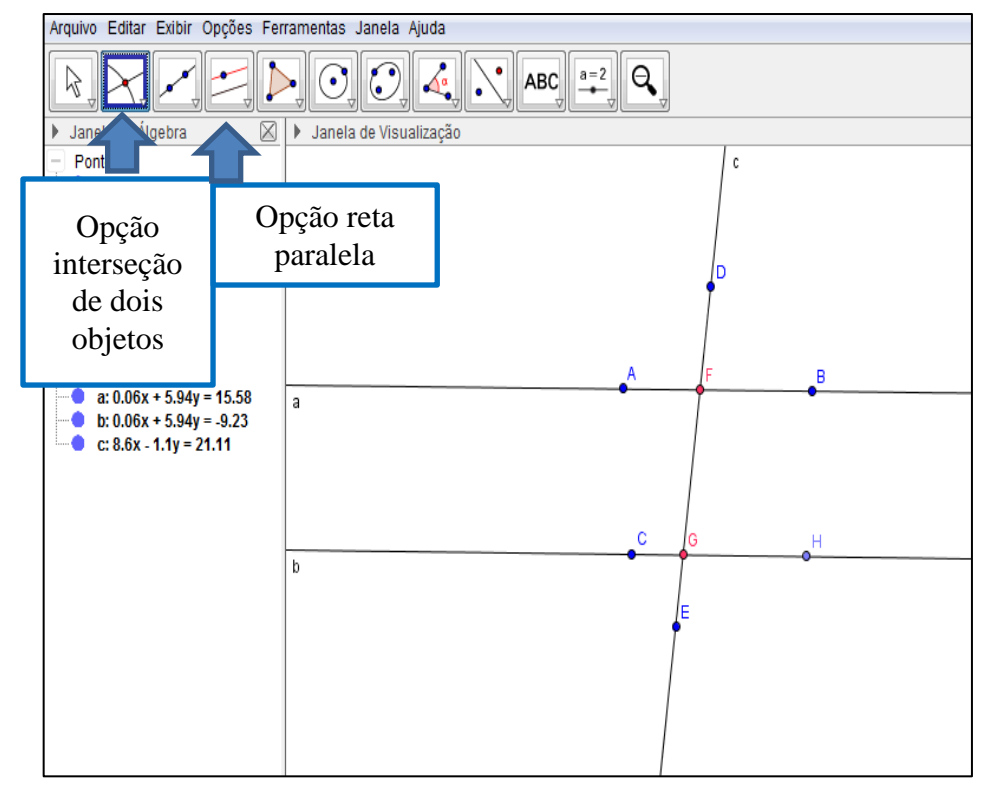

Figura 11 - Construção de Retas paralelas cortadas por uma transversal

Fonte- Autora (2015)

- f) Fazer o mesmo com a reta **c** e **b**, teremos um ponto de interseção entre a reta **c** e **b.**
- g) Usar e marcar alguns pontos sobre as retas para possibilitar a medição dos ângulos.
- h) Usar clicar sobre os pontos, de maneira que o segundo sempre seja o vértice e o sentido anti-horário. Ângulos formados por uma reta transversal que corta duas retas não paralelas.

### <span id="page-34-1"></span>5.2.13 Atividade 5

<span id="page-34-0"></span>Observar a Figura 12 e responder as questões.

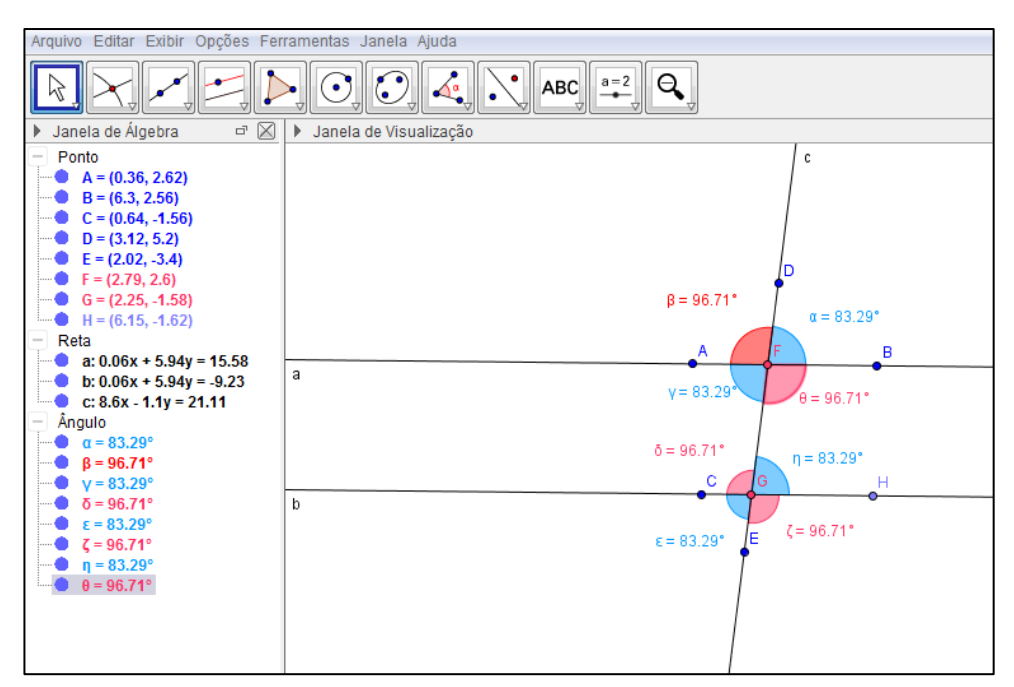

Figura 12 - Retas paralelas a e b cortadas pela reta transversal c

Fonte- Autora (2015)

- a) O que aconteceu com a medida dos ângulos correspondentes?
- ß b) Utilizar a opção da barra de ferramentas para mover as retas e observe as medidas dos ângulos. O que se pode constatar?
- c) Quantos ângulos congruentes se veem na figura?

# <span id="page-35-0"></span>**5.3 Triângulos<sup>8</sup>**

O triângulo é uma das formas geométricas mais importantes no estudo da geometria e é bastante utilizado em construções. Através dele são obtidas várias relações importantes, a mais famosa é conhecida como Teorema de Pitágoras. O Triângulo é o polígono com o menor número de lados (3 lados) e a soma dos seus ângulos internos é igual a  $180^\circ$ .

## <span id="page-35-1"></span>5.3.1 Classificação dos triângulos**<sup>9</sup>**

Os triângulos podem ser classificados de acordo com as medidas de seus lados e de acordo com as medidas de seus ângulos internos. Vejamos como isso ocorre.

#### **5.3.1.1** Classificação quantos os lados

a) Triângulo Equilátero: é todo triângulo que apresenta os três lados com a mesma medida. Nesse caso disse-se que os três lados são congruentes.

b) Triângulo Isóscele: é todo triângulo que apresenta dois lados com a mesma medida, ou seja, dois lados de tamanhos iguais.

c) Triângulo Escaleno: é todo triângulo que apresenta os três lados com medidas diferentes, ou seja, três lados de tamanhos diferentes.

**5.3.1.2** Classificação quantos os ângulos internos

1

a) Triângulo acutângulo: é todo triângulo que apresenta, os três ângulos internos, menores que 90°, ou seja, os três ângulos internos são agudos.

<sup>8</sup>RIGINATTO, Marcelo," Classificação dos triângulos". Disponível em:  $\langle$ http://www.escolakids.com/classificacao-dos-triangulos.htm> Visitado em: 07 de maio 2015.

<sup>9</sup>RIGINATTO, Marcelo, "Classificação dos triângulos". Disponível em: [<http://www.escolakids.com/classificacao-dos-triangulos.htm>](http://www.escolakids.com/classificacao-dos-triangulos.htm) Visitado em: 07 de maio 2015.

- b) Triângulo obtusângulo: é todo triângulo que apresenta um ângulo interno maior que 90°, ou seja, que possui um ângulo obtuso.
- c) Triângulo retângulo: é todo triângulo que apresenta um ângulo interno reto, ou seja, que possui um ângulo medindo 90<sup>°</sup>.

### <span id="page-36-0"></span>5.3.2 Perímetro de um triângulo

O perímetro é a soma das medidas de seus lados. Para calcular o perímetro é preciso digitar na janela de entrada de comandos, na borda inferior, a soma das medidas, ou seja, lado1+lado2+lado3. Na janela algébrica vai aparecer o valor do perímetro.

<span id="page-36-1"></span>5.3.3 Propriedades da soma dos ângulos internos $^{10}$ 

Os triângulos possuem uma propriedade particular muito interessante relativa à soma de seus ângulos internos. Essa propriedade garante que em qualquer triângulo, a soma das medidas dos três ângulos internos é igual a 180 graus.

#### <span id="page-36-2"></span>5.3.4 Procedimento para criar um triângulo qualquer

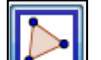

- a) Clicar na opção  $\Box$  e construir um triângulo qualquer.
- b) Selecionar o comando  $\left[\begin{array}{c} \overbrace{\hspace{1cm}}^{cm} \\ \overbrace{\hspace{1cm}} \end{array}\right]$  e depois nos segmentos  $\overline{AB}$ ;  $\overline{BC}$ ; e  $\overline{CA}$ , vão aparecer as medidas destes segmentos.
- c) A soma dessas medidas fornece o perímetro.
- d) Medir o valor dos ângulos internos do triângulo construído, clicando na opção

e no sentido anti-horário clicar em A, B e C. Vai aparecer a medida do ângulo B, depois clicar em B, C e A, depois em C, A e B. Têm-se então as medidas dos ângulos internos. Para saber a soma das medidas do triângulo.

<u>.</u>

<sup>&</sup>lt;sup>10</sup> GUEDES Franciely, "Soma dos ângulos internos de um triângulo". Disponível em

[<sup>&</sup>lt;http://www.brasilescola.com/matematica/soma-dos-angulos-internos-um-triangulo.htm>](http://www.brasilescola.com/matematica/soma-dos-angulos-internos-um-triangulo.htm). Visitado dia 07 de maio 2015.

<span id="page-37-0"></span>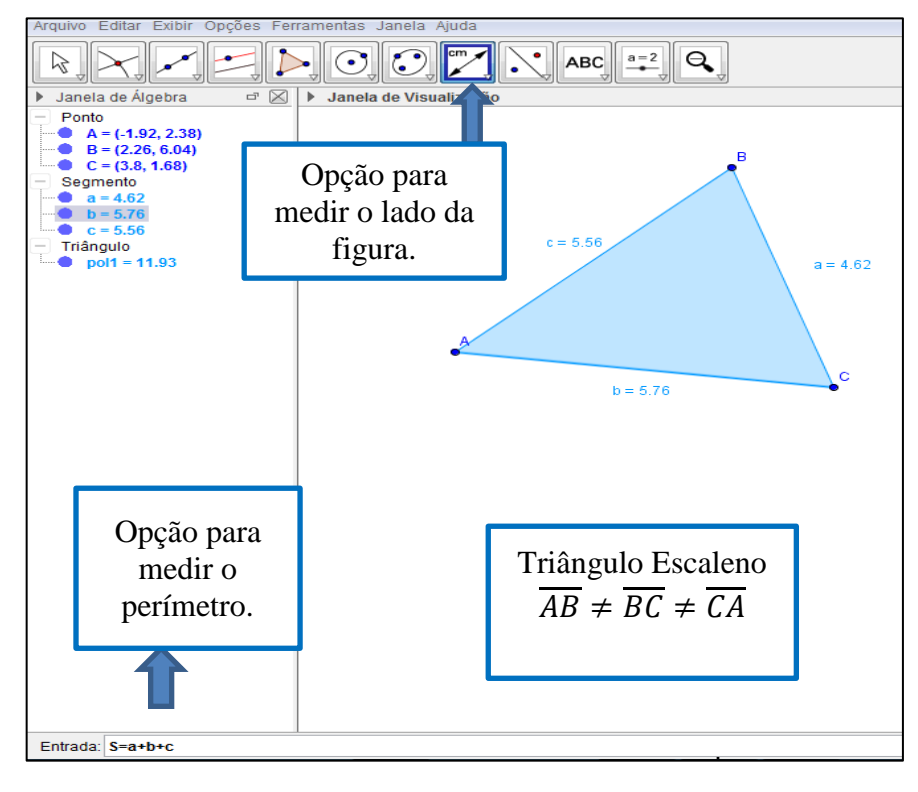

Figura 13 - Construção de um triângulo escaleno

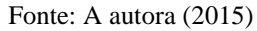

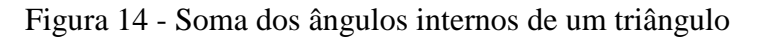

<span id="page-37-1"></span>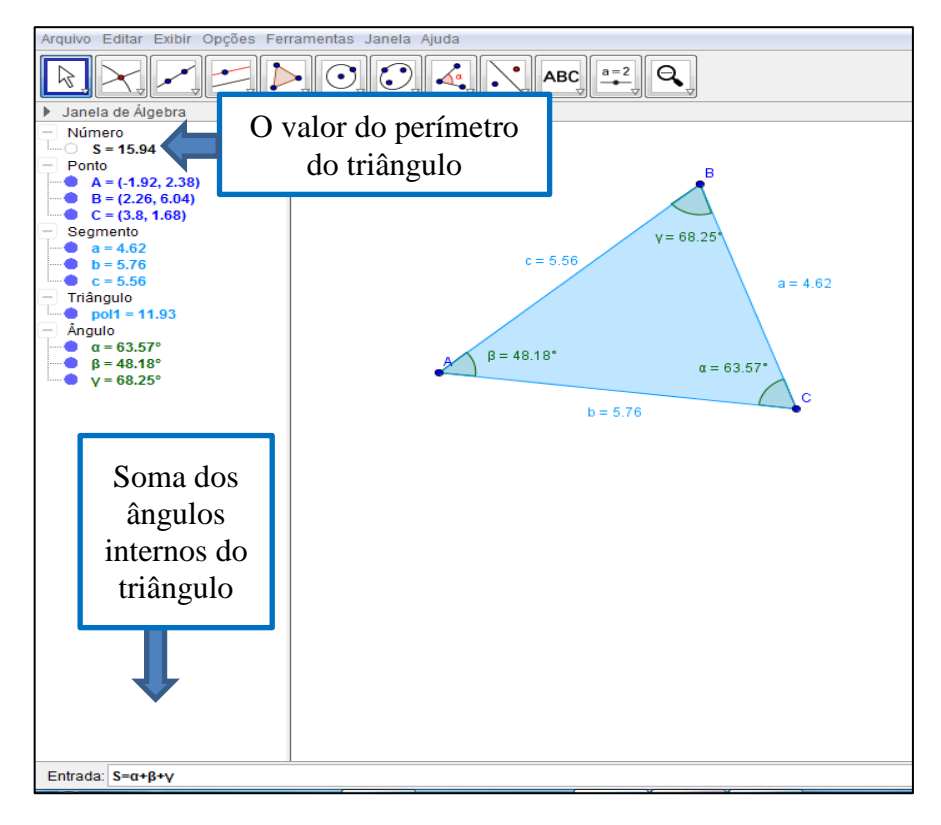

Fonte: Autora (2015)

#### <span id="page-38-1"></span>5.3.5 Atividade 6

- a) Qual a medida do perímetro do triângulo?  $s = a + b + c$
- b) Mudar o triângulo de posição. As medidas dos ângulos internos do triângulo se alteram?
- c) E a medida do perímetro altera?
- d) Qual a classificação desse triângulo quanto aos lados?
- e) E quanto aos ângulos?
- <span id="page-38-2"></span>5.3.6 Procedimento para criar um triângulo equilátero
	- a) Clicar na opção  $\Box$  e fazer um segmento de reta.
		-
	- b) Na opção **fazer** um círculo com centro em A e raio em B. Fazer o mesmo círculo agora com centro em B e raio em A.

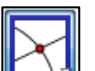

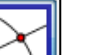

c) Clicar na opção e depois nos dois círculos. Tem-se, então, o ponto de interseção dos círculos, o ponto C.

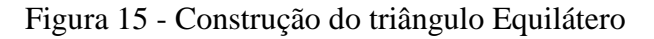

<span id="page-38-0"></span>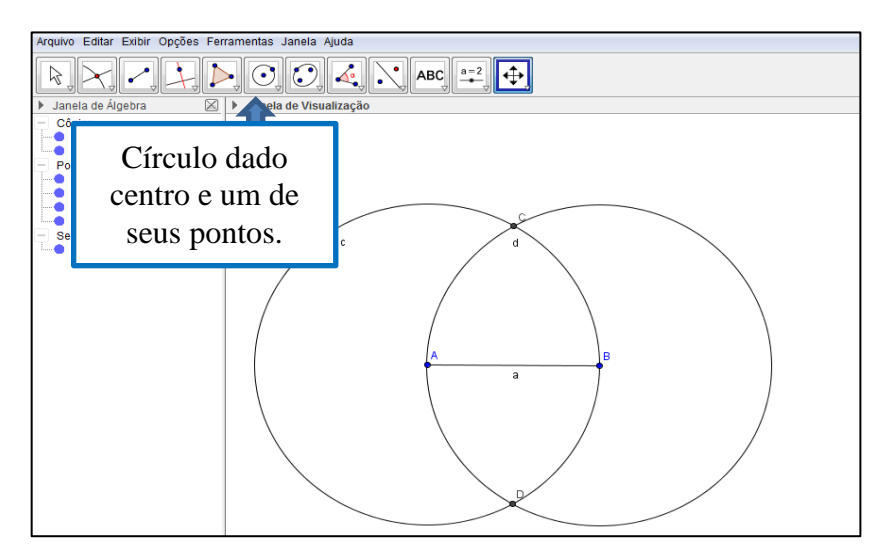

Fonte: Autora ( 2015)

- d) Clicar na opção e marcar os pontos A, B e C, tem-se um triângulo equilátero.
- e) Pintar o triângulo de azul.

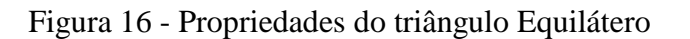

<span id="page-39-0"></span>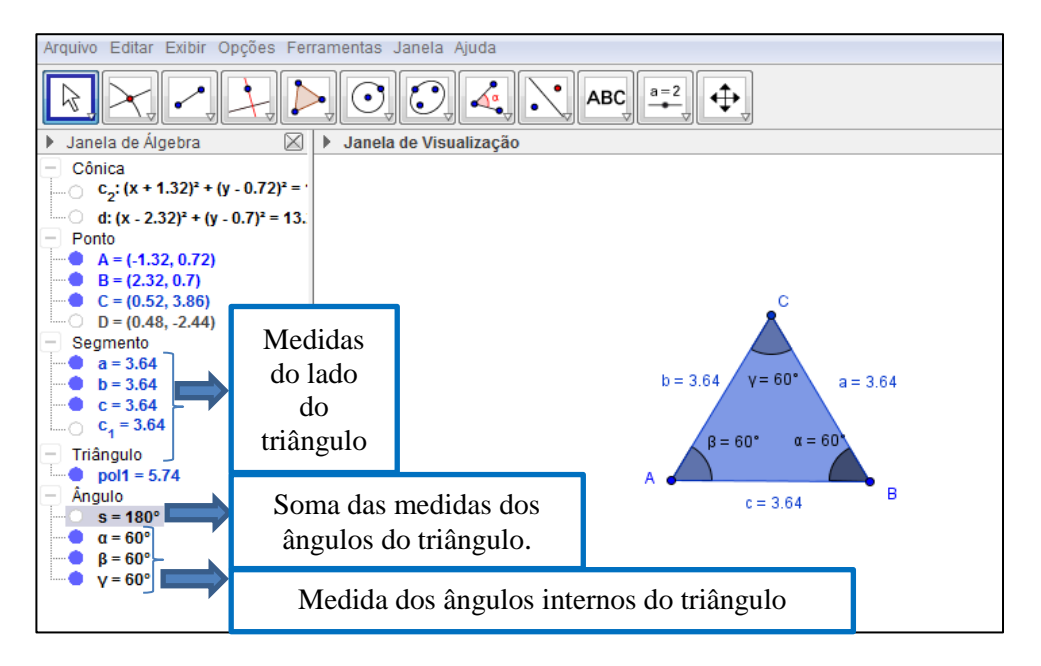

Fonte: Autora 2015)

- <span id="page-39-1"></span>5.3.7 Atividade 7
	- a) Medir os lados do triângulo com a opção . Qual a sua conclusão em relação às medidas?
	- b) Medir os ângulos internos do triângulo com a ferramenta **trava de la sua** qual a sua conclusão a respeito das medidas dos ângulos?
	- c) Diante dos resultados anteriores como se classificaria este triângulo? Justificar.
- <span id="page-39-2"></span>5.3.8 Procedimento para criar um triângulo isósceles.
	- a) Clicar na opção e fazer um segmento de reta.
- b) Com a ferramenta encontrar o ponto médio.
- c) No ponto médio fazer uma reta perpendicular a esse ponto e com a opção marcar um ponto nessa reta perpendicular.
- d) Clicar na opção e fazer um triângulo A, B e C.

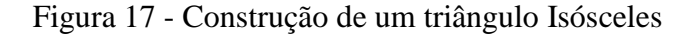

<span id="page-40-0"></span>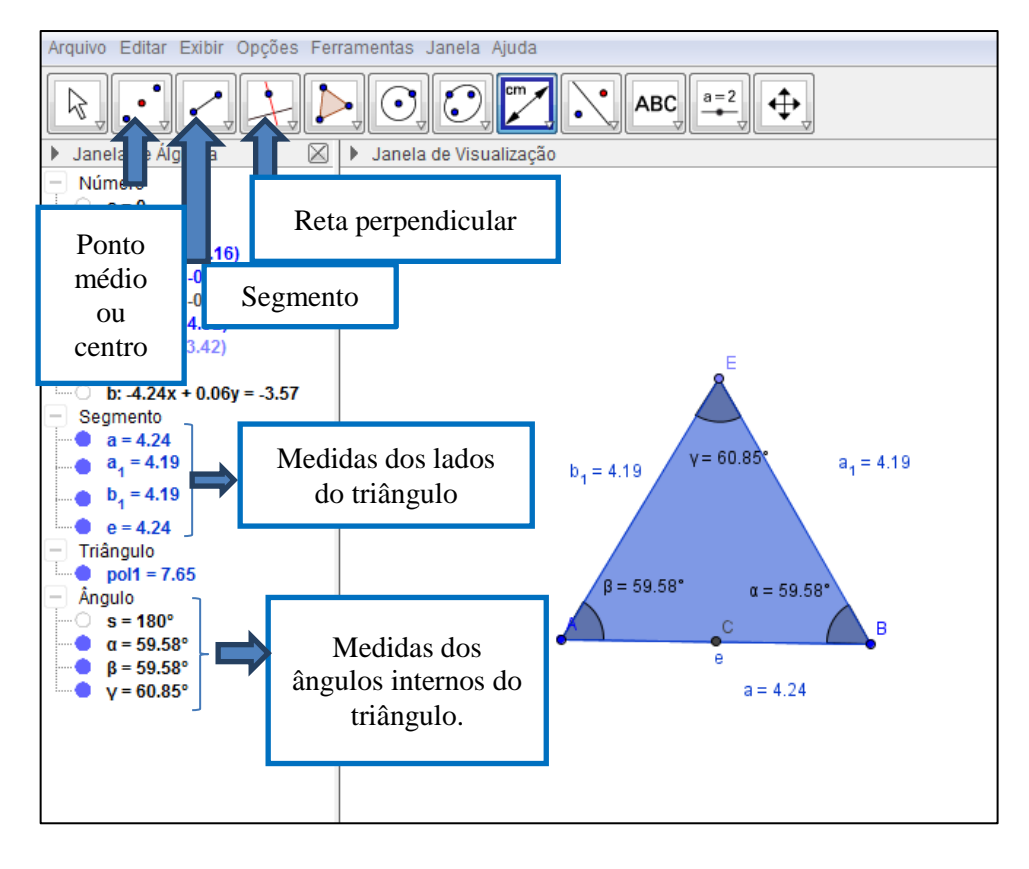

Fonte: Autora (2015)

#### <span id="page-40-1"></span>5.3.9 Atividade 8

Medir os lados do triângulo com a opção . Qual a sua conclusão em relação às medidas?

- 1) Medir os ângulos internos do triângulo com a ferramenta **la sua de la Sua de la Sua de la Sua** de sua conclusão a respeito das medidas dos ângulos?
- 2) Os ângulos da base do triângulo são congruentes?
- 3) Diante dos resultados anteriores como se classificaria este triângulo? Justificar.
- 4) Qual sua conclusão em relação à soma dos ângulos internos de um triângulo qualquer?

## <span id="page-41-0"></span>**5.4 Triângulo de Sierpinski<sup>11</sup>**

Também chamado de Junta de Sierpinski - é uma figura [geométrica](http://pt.wikipedia.org/wiki/Geometria) obtida através de um processo recursivo. Ele é uma das formas elementares da geometria [fractal](http://pt.wikipedia.org/wiki/Fractal) por apresentar algumas propriedades, tais como: ter tantos pontos como o do conjunto dos números reais; ter área igual a zero; ser auto-semelhante (uma sua parte é idêntica ao todo); não perder a sua definição inicial à medida que é ampliado. Foi primeiramente descrito em 1915 por [Waclaw](http://pt.wikipedia.org/wiki/Waclaw_Sierpinski) [Sierpinski](http://pt.wikipedia.org/wiki/Waclaw_Sierpinski) (1882 - 1969), matemático polonês.

O triângulo de Sierpinski é obtido através de um processo iterativo de divisão de um triângulo equilátero em quatro triângulos semelhantes. Um dos quatro triângulos está invertido, em relação ao original e é retirado do triângulo original sobrando apenas os outros três. Repete-se o processo. No passo seguinte o mesmo procedimento em cada um dos três novos triângulos com a orientação original, e assim sucessivamente.

<span id="page-41-1"></span>5.4.1 Procedimento para criar o triângulo de Sierpinski

a) Para construir o triângulo de Sierpinski na opção clicar no polígono regular e fazer um triângulo. Pintar o triângulo de verde.

b) Após encontrar o ponto médio de cada lado do triângulo, usando o recurso .

1

<sup>&</sup>lt;sup>11</sup> Wikipédia, a enciclopédia livre, "Triângulo de Sierpinski". Disponível em

[<sup>&</sup>lt;http://pt.wikipedia.org/wiki/Tri%C3%A2ngulo\\_de\\_Sierpinski>](http://pt.wikipedia.org/wiki/Tri%C3%A2ngulo_de_Sierpinski). Visitado em 07 de maio de 2015.

c) Com a opção unir os pontos médios e tem-se um triângulo dividido em quatro triângulos equiláteros iguais entre si. Pintar o triângulo do centro de branco e desconsiderar. Dos três triângulos verdes encontrar o ponto médio novamente e fazer a união dos pontos médios. Têm-se novamente quatro triângulos equiláteros iguais entre si, pintar o triângulo do centro de branco, e novamente desconsiderar. E assim sucessivamente repetir o processo até a quarta etapa.

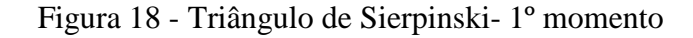

<span id="page-42-0"></span>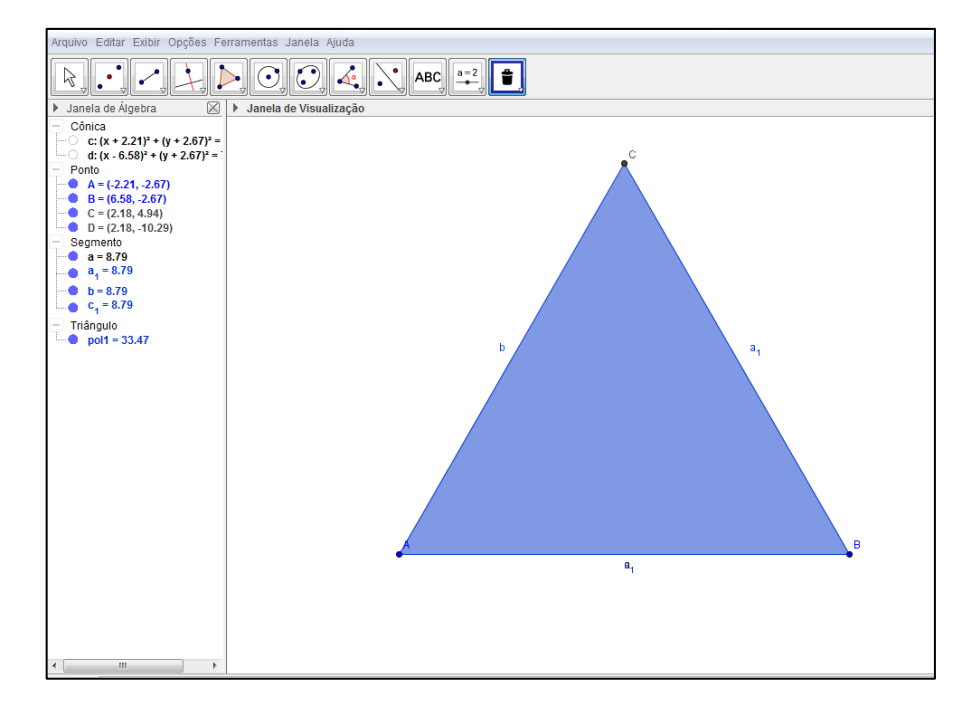

Fonte: Autora (2015)

<span id="page-43-0"></span>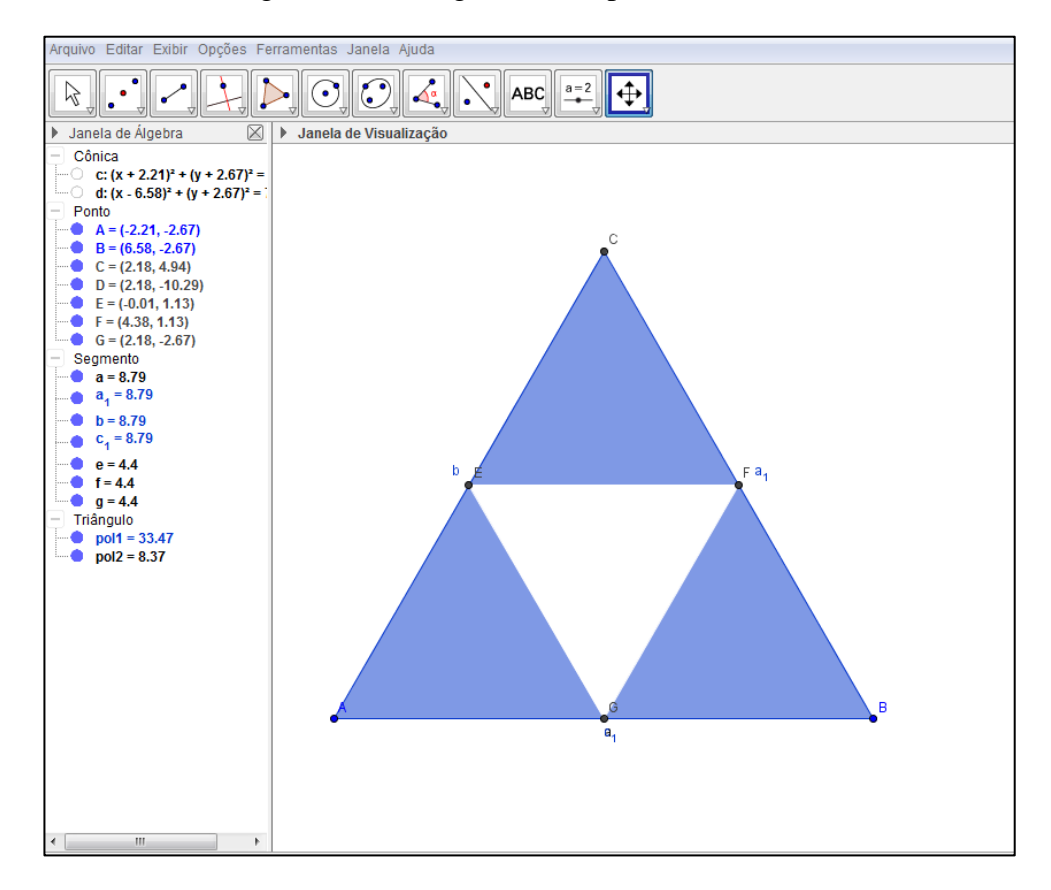

Figura 19 - Triângulo de Sierpinski- 2º momento

Fonte: Autora (2015)

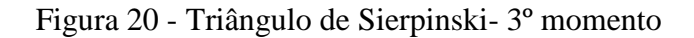

<span id="page-43-1"></span>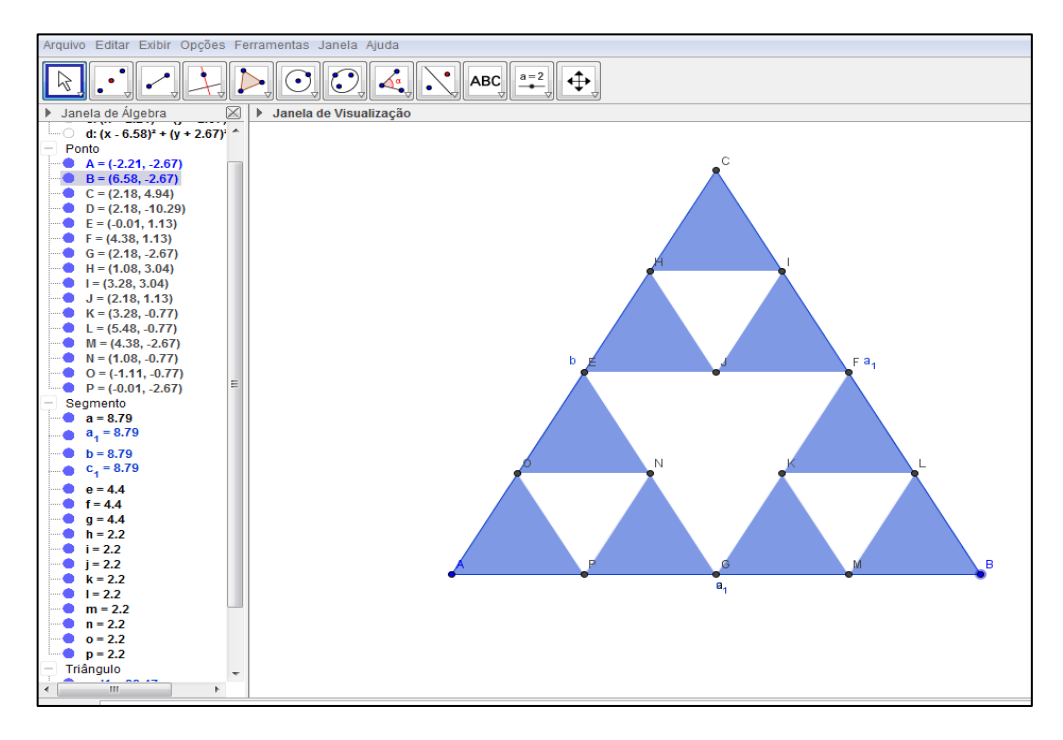

Fonte: Autora (2015)

<span id="page-44-0"></span>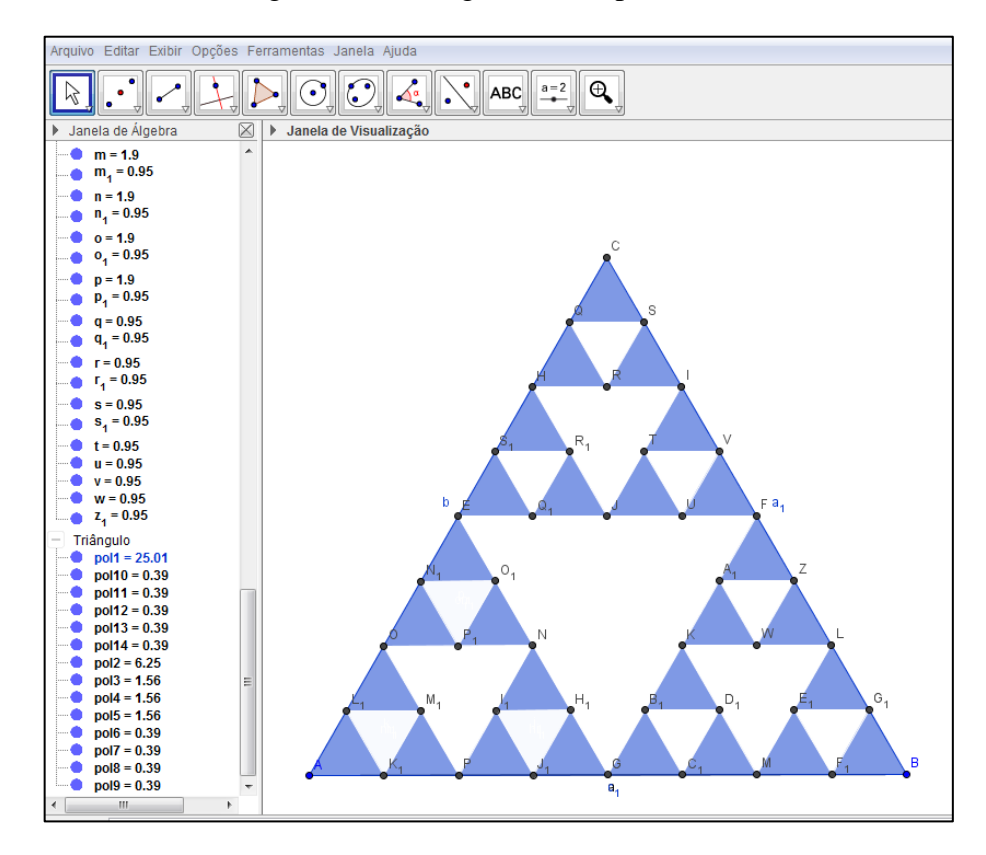

Figura 21 - Triângulo de Sierpinski- 4º momento

Fonte: Autora (2015)

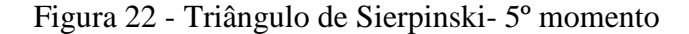

<span id="page-44-1"></span>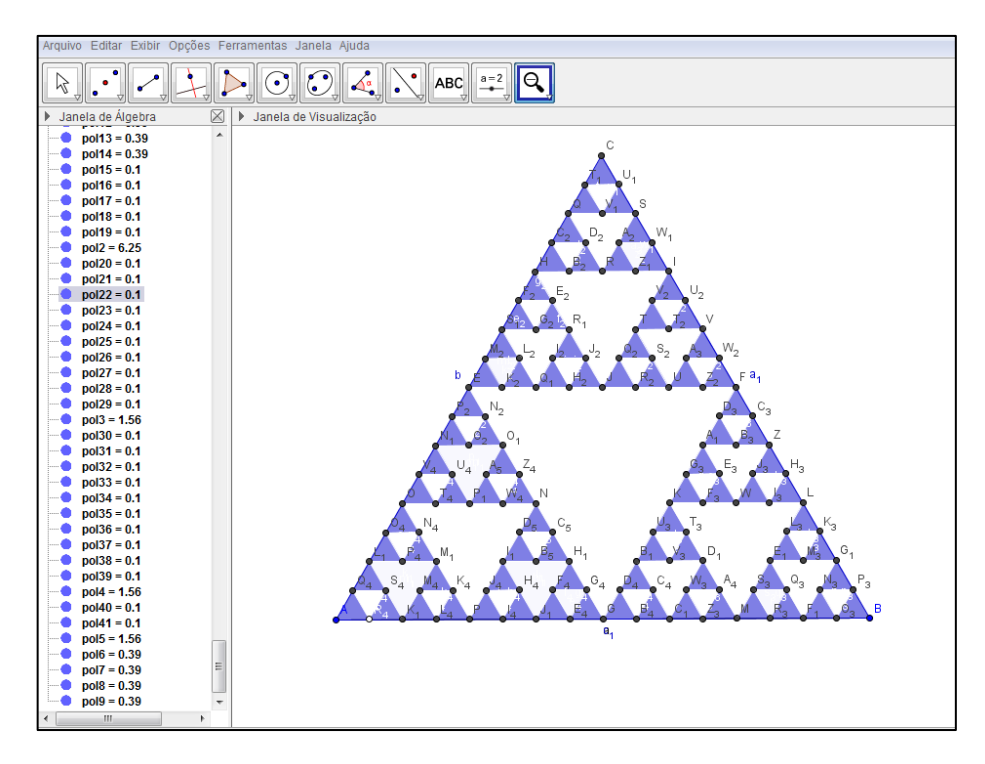

Fonte: Autora (2015)

### <span id="page-45-1"></span>5.4.2 Atividade 9

**1)** Completar a Tabela 2 indicando quantos triângulos vão ter na quinta, na sexta e na sétima etapa?

<span id="page-45-0"></span>

| <b>ETAPAS</b>   | NÚMERO DE         | REPRESENTAÇÃO NA  |
|-----------------|-------------------|-------------------|
|                 | <b>TRIÂNGULOS</b> | FORMA DE POTÊNCIA |
|                 |                   |                   |
| <b>ZERO</b>     |                   | 3 <sup>0</sup>    |
| <b>PRIMEIRA</b> | 3                 | 3 <sup>1</sup>    |
| <b>SEGUNDA</b>  | 9                 | 3 <sup>2</sup>    |
| <b>TERCEIRA</b> | 27                | 3 <sup>3</sup>    |
| <b>QUARTA</b>   | 81                | 3 <sup>4</sup>    |
| <b>QUINTA</b>   |                   |                   |
| <b>SEXTA</b>    |                   |                   |
| SÉTIMA          |                   |                   |

Tabela 2– Potência

Fonte: Autora (2015)

### <span id="page-46-1"></span>**6 ANÁLISE DOS RESULTADOS**

As atividades citadas foram aplicadas em duas turmas de 8º ano da Escola Estadual de Ensino Fundamental Abílio Lautert. O trabalho prático foi desenvolvido em várias aulas, sendo aplicado simultaneamente na sala de aula e no laboratório de Informática. Primeiramente, foram utilizadas duas aulas para apresentar o programa GeoGebra mostrando os seus comandos e como executar as tarefas.

<span id="page-46-0"></span>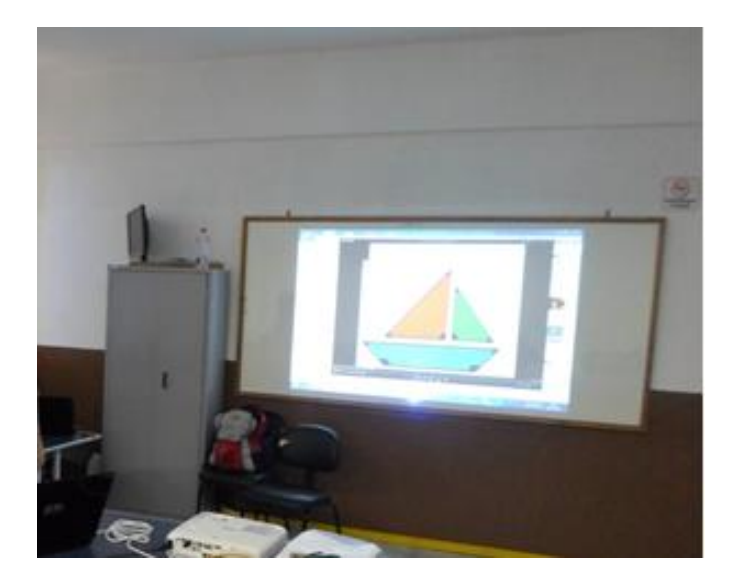

Figura 23 – Apresentação dos comandos do Geogebra

Fonte: Autora (2015)

Apesar do desconhecimento dos alunos dessas turmas em relação ao *software*, tiveram facilidade em aprender a trabalhar com um aplicativo desconhecido. Eles demonstraram entusiasmo, interesse e se engajaram nas primeiras atividades de reconhecimento e construções geométricas. Com grande facilidade fizeram descobertas dos recursos do *software*, como pintar, alterar linhas, formas, etc. Os alunos mostraram-se motivados e interessados em participar e desenvolver as atividades propostas. Através do aplicativo o aprendiz obteve a oportunidade analisar o desenvolvimento das atividades, fazer comparações, e com seus erros fazer descobertas sobre a teoria desenvolvida na sala de aula de forma dinâmica os conceitos geométricos.

Segundo Brousseau (1996), Contiero e Gravina (2011), o trabalho com o *software*  produz uma situação em que os alunos se engajam nas atividades, mas não apenas para atender a exigência do professor, mas movidos por interesse próprio, chamando para si a responsabilidade dos procedimentos de investigação, e desta forma estão dadas as condições para o desenvolvimento de habilidades e atitudes que caracterizam o raciocínio matemático.

<span id="page-47-0"></span>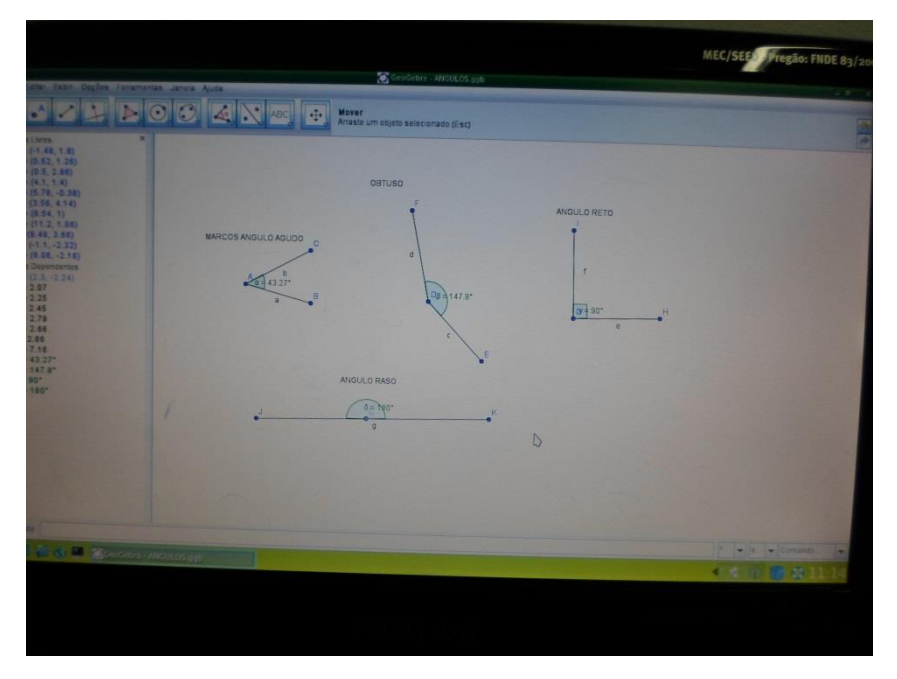

Figura 24 - construção de ângulos e classificação

Fonte – Aluno do  $8^\circ$  ano  $(2015)$ 

<span id="page-47-1"></span>Esse engajamento citado pelo autor foi identificado nos alunos ao desenvolverem as atividades. Ao fazerem comparações, questionamentos, análises e ao concluir demonstrando que compreenderam as propriedades aplicadas em aula, confirma que estratégias pedagógicas usando as TIC podem dar bons resultados. A Figura 25 mostra o aluno trabalhando.

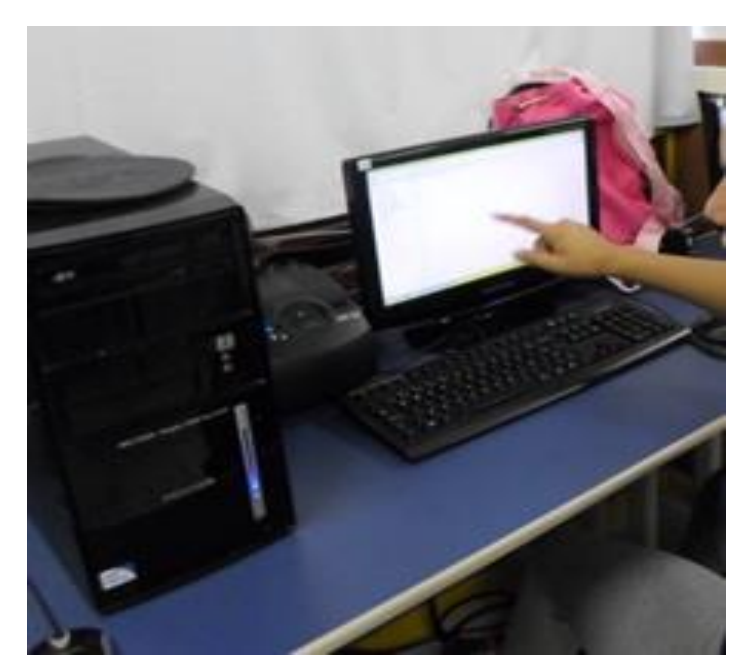

Figura 25 - Análise da atividade

Fonte – Aluno do  $8^\circ$  ano  $(2015)$ 

Albuquerque e Santos (2009, p.3), afirmam que, o uso de *softwares* educacionais permite que os alunos "construam e realizem investigações sobre propriedades e conceitos matemáticos manipulando o objeto e seus elementos dinamicamente, na tela do computador, e identifiquem especialmente as características das figuras geométricas". Isso foi confirmado nesse trabalho. No desenvolvimento das atividades os alunos tiveram a oportunidade de trocas de informações para que houvesse debates, e em consequência motivação na resolução das tarefas. Com esta metodologia o aluno tende a ser mais criterioso nas respostas e suas conclusões são mais críticas e mais aprofundadas.

<span id="page-48-0"></span>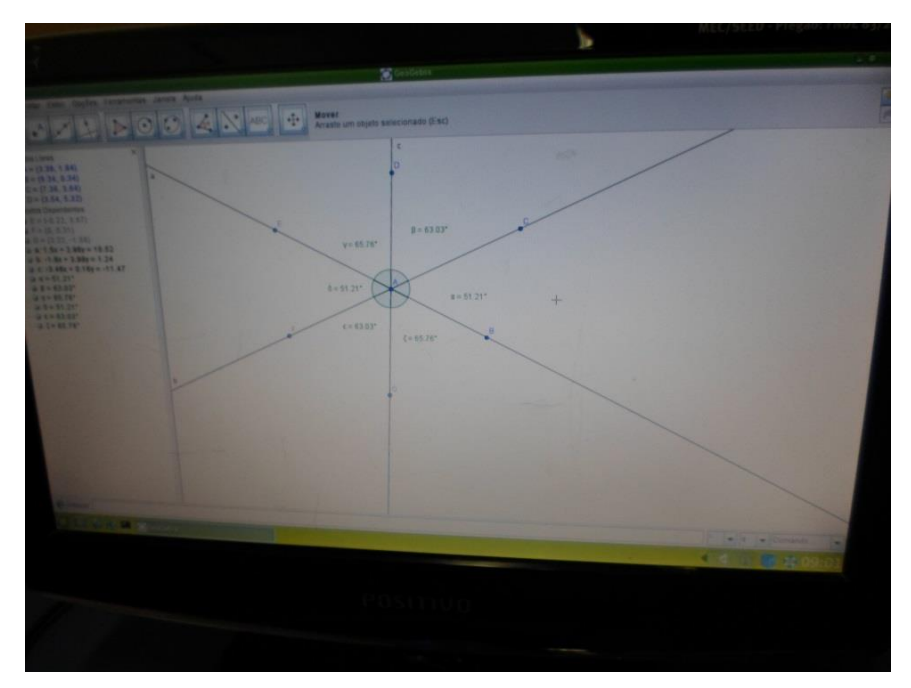

Figura 26 - Construção de ângulos opostos pelo vértice

Fonte – Aluno do  $8^\circ$  ano  $(2015)$ 

<span id="page-49-0"></span>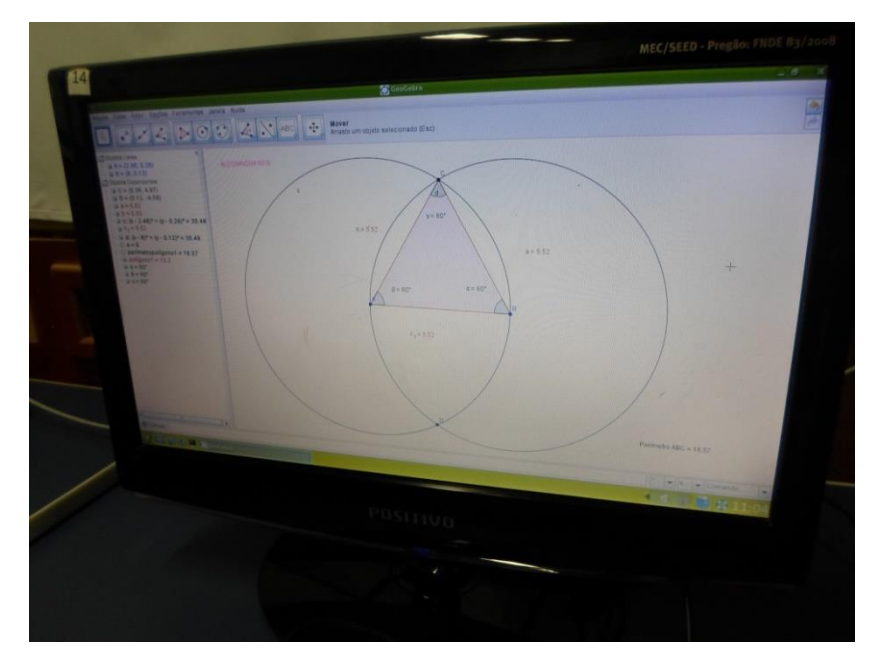

Figura 27– Construção de triângulo equilátero

Fonte – Aluno do  $8^\circ$  ano  $(2015)$ 

Figura 28– Bissetriz de um ângulo

<span id="page-49-1"></span>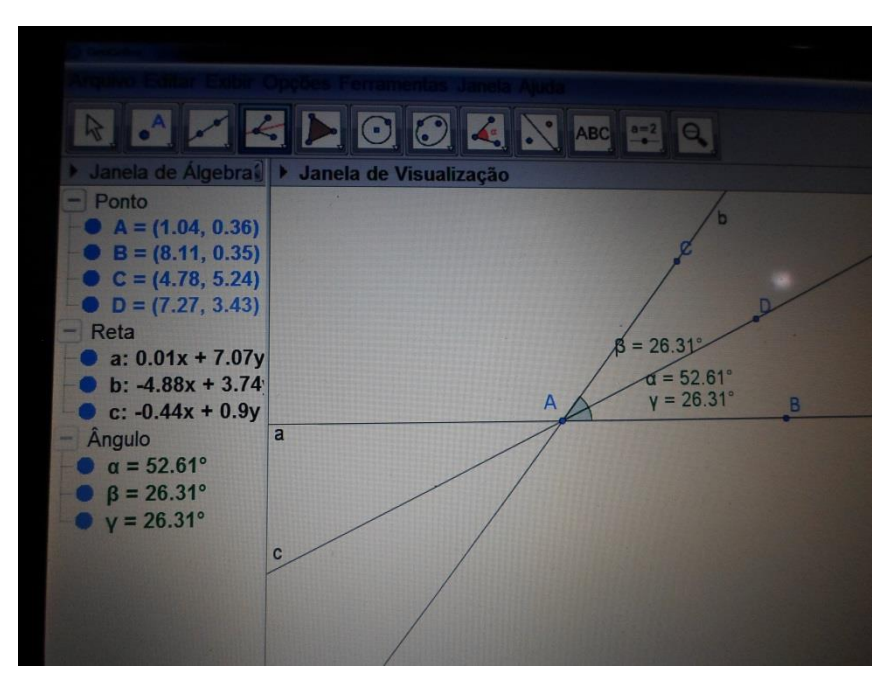

Fonte –Aluno do 8º ano (2015)

<span id="page-50-0"></span>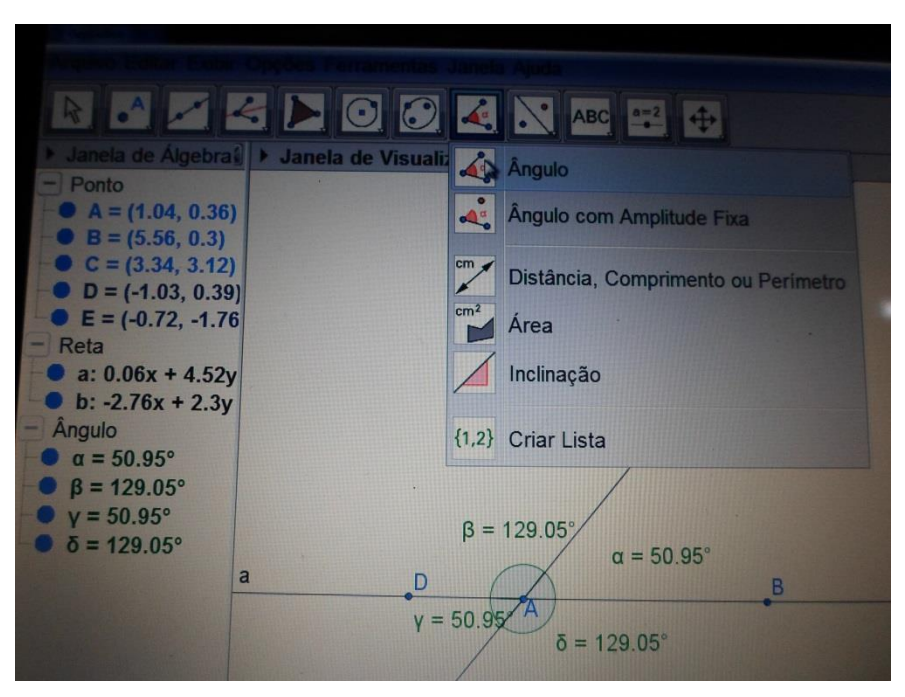

Figura 29- Retas paralelas cortadas por uma transversal

Fonte – Aluno do  $8^\circ$  ano (2015)

Com intuito de confirmar se o *software* GeoGebra obteve o resultado esperado, foi oferecido para os 37 alunos um questionário, e o resultado desta pesquisa está expresso sob a forma de porcentagem na Tabela 3 e em forma de gráfico de barras na Figura 30.

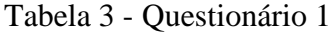

<span id="page-50-1"></span>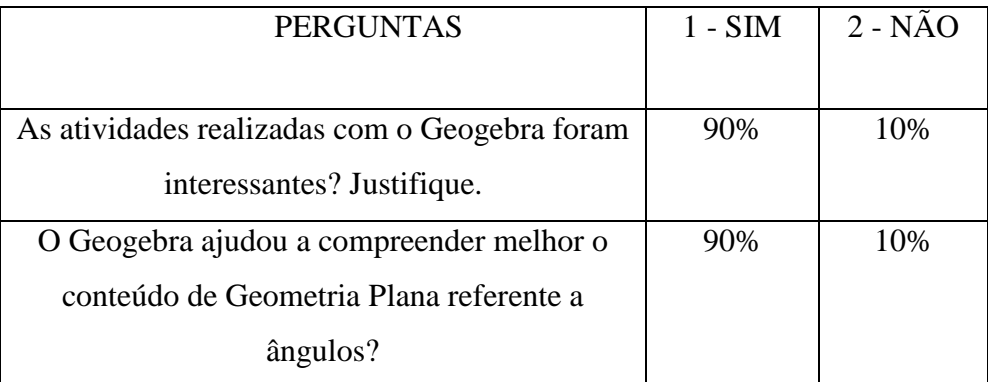

Fonte: Autora (2015)

<span id="page-51-0"></span>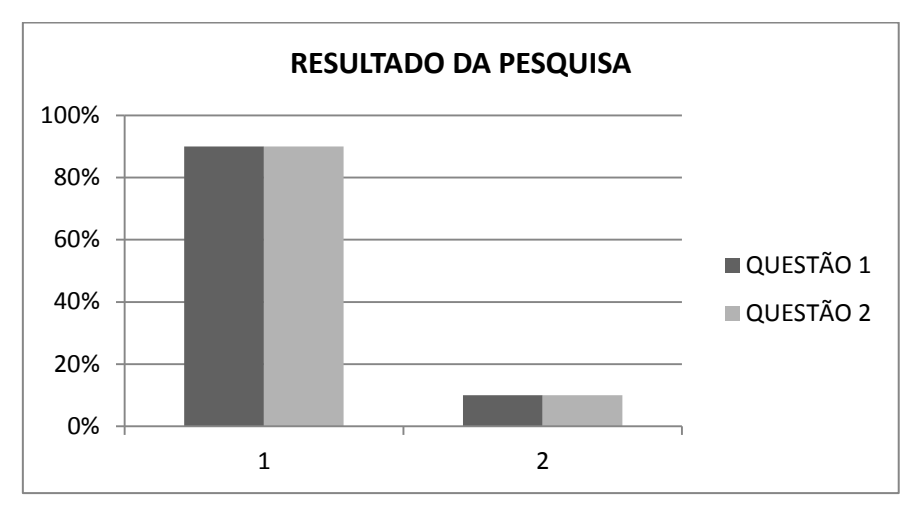

Figura 30- Resultados da pesquisa

Os alunos demonstraram entusiasmo, interesse em todas as atividades desde o reconhecimento até as construções geométricas e propriedades dos conteúdos trabalhados.

No final das práticas no laboratório os alunos responderam um questionário, conforme APÊNDICE 1, onde o resultado é demostrado na Tabela 3 e no gráfico da figura 30. Destaco em especial o depoimento da aluna Vanieri, da turma 81, ao responder a pergunta: As atividades realizadas com o Geogebra foram interessantes? Justifique.

"Eu gostei da aula porque foi uma experiência nova, eu nunca tinha me interessado tanto por alguma coisa que envolvia Matemática, mas agora é diferente eu comecei a gostar da matéria e ter vontade de aprender sobre contas de matemática e me envolver mais".

Para constatar e confirmar se os alunos assimilaram os conteúdos desenvolvidos através do *software* GeoGebra, bem como identificar as dificuldades, foram oferecidas atividades avaliativas simultaneamente com as atividades práticas. Essas avaliações compreenderam perguntas no decorrer das atividades, capacidade do aprendiz analisar e concluir uma propriedade trabalhada. Questionários em que os alunos anotaram suas conclusões no decorrer das práticas, mostrados no APÊNDICE 2. Teste individual, em que o aluno teve a oportunidade de desenvolver e concluir exercícios dos conteúdos trabalhados, conforme APÊNDICE 3.

Os resultados dessas atividades foram classificados em três conceitos, em que o conceito A foi atribuído aos alunos que concluíram de acordo com objetivo esperado pelo professor, ou seja, um aproveitamento maior que 85%. O conceito B foi atribuído aos alunos que concluíram em partes de acordo com objetivo esperado pelo professor, aproveitamento de 60 a 85%, e o conceito C foi atribuído aos alunos que não concluíram de acordo com objetivo

Fonte: Autora (2015)

esperado pelo professor, ficaram abaixo de 60%. O resumo dos resultados da atividade está apresentado na Tabela 4 e em forma de gráfico de barras na figura 31.

| 57%                                    |
|----------------------------------------|
| 26%                                    |
| 17%                                    |
| $\Gamma_{\text{onto}}$ , Autore (2015) |

Tabela 4 - Resultado das avaliações

Fonte: Autora (2015)

<span id="page-52-0"></span>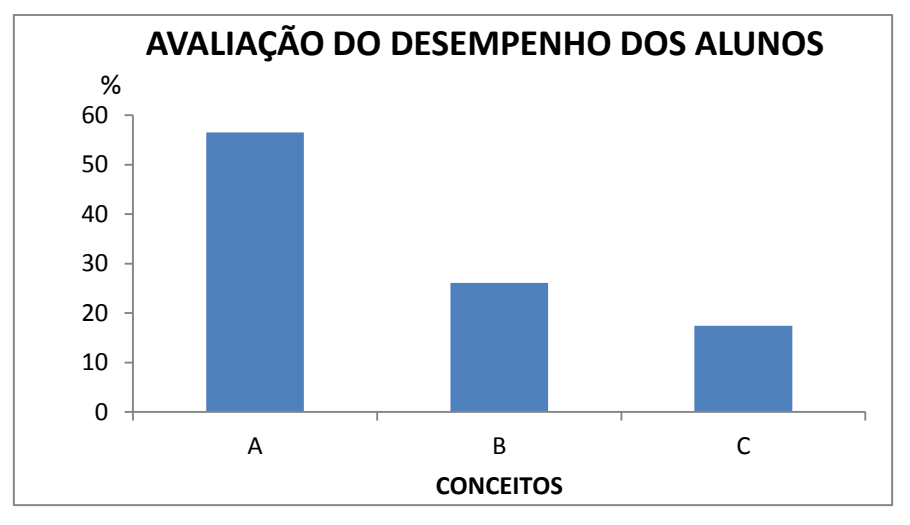

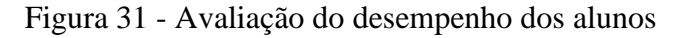

Fonte: Autora (2015)

## <span id="page-53-0"></span>**7 CONCLUSÃO**

No desenvolver dessa pesquisa foram analisadas e testadas as vantagens citadas pela literatura sobre o uso do *software* GeoGebra, em particular no ensino da Geometria Plana. Nas práticas realizadas com os alunos do 8º ano da Escola Estadual de Ensino Fundamental Abílio Lautert constatou-se que os alunos mostraram-se motivados e interessados em desenvolver as atividades com o *software* e se engajaram com comprometimento em realizar as práticas solicitadas com os conteúdos trabalhados.

O programa permitiu aos alunos a exploração dos Teoremas de Geometria Plana por meio da construção de figuras em que foi possível analisar, discutir e constatar a veracidade das propriedades estudadas.

O *software* GeoGebra permite a construção de figuras geométricas com grande rapidez e precisão nas medidas. Isto permite que ocorram análises e debates sobre os conceitos desenvolvidos. Fato este que não ocorre com a construção dos desenhos por meio de régua, transferidor, compasso, esquadro devido a morosidade. Esse pode ser um fator desmotivador no processo do ensino aprendizagem de Geometria, e em consequência o aluno passa a memorizar fórmulas e teoremas, fato que não contribui para uma aprendizagem efetiva.

Diante deste cenário reafirma-se a necessidade da capacitação dos professores. Esta formação deve ser contínua, ampla e profunda, pois envolve revisão de conceitos, atualização de metodologias com o uso de *softwares* e programas para que todos se engajem nas mudanças que estão surgindo. Neste enfoque é necessário que o professor reinvente continuamente a sua prática pedagógica para que esteja preparado para enfrentar o inusitado e auxiliar os alunos estimulando-os na sua criatividade e contextualizando o seu aprendizado.

Conclui-se que os objetivos deste trabalho foram alcançados. Ao utilizar o GeoGebra como uma ferramenta para auxiliar o conhecimento matemático constatou-se que durante o desenvolvimento das atividades a teoria e a prática se complementam, pois favorece a compreensão dos conceitos e relações geométricas, tornando o processo de ensino aprendizagem mais satisfatório e resultados positivos nas avaliações. Isso implica em uma educação de melhor qualidade.

## **REFERÊNCIAS**

ALBUQUERQUE, L. de; SANTOS, C. H. dos. **O programa GeoGebra: relato de experiência no ensino de geometria plana de 5ª a 8ª séries e na socialização com professores da rede de ensino estadual**. Disponível em: <http://www.diaadiaeducacao.pr.gov.br/portals/pde/arquivos/1735-8.pdf>. Acesso em: 23 de abril2015.

ALMEIDA, M. E. B. **"Tecnologia na escola: criação de redes de conhecimentos."**  Disponível em <http://portal.mec.gov.br/seed/arquivos/pdf/2sf.pdf> Visitado em 22 de março de 2015.

ALMEIDA, M. E. B.de; VALENTE, **José Armando. Tecnologias e currículo: trajetórias convergentes ou divergentes?** 1. ed. São Paulo: Paulus, 2011. v. 1.

BRASIL, **Parâmetros Curriculares Nacionais: Terceiro e Quarto Ciclos do Ensino Fundamental**. MEC, 1998.

FERRACIOLI, L. **"Aprendizagem, desenvolvimento e conhecimento na obra de Jean Piaget: uma análise do processo de ensino-aprendizagem em Ciências"** R. bras. Est. pedag., Brasília, v. 80, n. 194, p. 5-18, jan./abr. 1999.

FERREIRA, R. C. **Ensinando Matemática com o GeoGebra.** Enciclopédia Biosfera. Goiânia: [<http://www.conhecer.org.br/enciclop/2010bb.htm>](http://www.conhecer.org.br/enciclop/2010bb.htm) vol.6, N.10, 2010. Acesso em 18/04/2015

GONÇALVES, A., **"Retas paralelas cortadas por uma transversal"**. Disponível em: <http://www.brasilescola.com/matematica/retas-paralelas-cortadas-por-uma-transversal.htm>. Visitado em: 21 abril 2015

GRAVINA M. A., CONTIERO L. O. **"Modelagem com o GeoGebra: uma possibilidade para a educação interdisciplinar?"** CINTED-UFRGS *.* V. 9 Nº 1, julho, 2011. Disponível em <http://seer.ufrgs.br/renote/article/view/21917/12717>. Visitado no dia 15 de abril de 2015.

GRAVINA M. A., SANTAROSA L. M. **A aprendizagem da matemática em ambientes informatizados**. Informática na Educação: teoria & prática. V. 2 Nº l, maio 1999

GRAVINA, M. A. (1996) **Geometria Dinâmica: Uma Nova Abordagem para o Aprendizado da Geometria**. In: VII SBIE – Simpósio Brasileiro de Informática na Educação, Belo Horizonte (MG).

GUEDES Franciely, **Soma dos ângulos internos de um triângulo**. Disponível em [<http://www.brasilescola.com/matematica/soma-dos-angulos-internos-um-triangulo.htm>](http://www.brasilescola.com/matematica/soma-dos-angulos-internos-um-triangulo.htm). Visitado dia 07 de maio 2015.

JORNAL NACIONAL. **"Professores têm o desafio de tornar aulas mais atraentes para os alunos".** Disponível em [<http://g1.globo.com/jornal-nacional/noticia/2015/02/professores](http://g1.globo.com/jornal-nacional/noticia/2015/02/professores-tem-o-desafio-de-tornar-aulas-mais-atraentes-para-os-alunos.html)[tem-o-desafio-de-tornar-aulas-mais-atraentes-para-os-alunos.html>](http://g1.globo.com/jornal-nacional/noticia/2015/02/professores-tem-o-desafio-de-tornar-aulas-mais-atraentes-para-os-alunos.html) Visitado em:02 de fevereiro 2015.

MORAN, José Manuel. **Os novos espaços de atuação do professor com as tecnologias**. Revista Diálogo Educacional. V. 4, n. 12,Mai.Ago./2004.

NOÉ, Marcos, **"Ângulos"**. Disponível em: <http://www.brasilescola.com/matematica/angulos.htm>. Visitado em: 21 abril 2015.

NOTARE M. R., BASSO M. V. A. –**Novas Tecnologias na Educação**. **Tecnologia na Educação Matemática: Trilhando o Caminho do Fazer ao Compreender** V. 10 Nº 3, dezembro, 2012 CINTED-UFRGS

RIGINATTO, M. "Classificação dos triângulos"**. Disponível em:** 

**[<http://www.escolakids.com/classificacao-dos-triangulos.htm>](http://www.escolakids.com/classificacao-dos-triangulos.htm) Visitado em: 07 de maio 2015.**

TOKARNIA, M. **"Nove em cada dez municípios não atingem meta de aprendizado mostra estudo".** Disponível em:<http://agenciabrasil.ebc.com.br/educacao/noticia/2015-02/ >. Visitado em:02 de março 2015.

TORNAGHI,A.**O que é cultura digital Proposta da série Cultura digital e escola**. Cultura digital e escola. Ano XX boletim 10 - Agosto 2010.

VALENTE, J.A. **"Informática na educação: conformar ou transformar a escola".** Disponível em: <https://periodicos.ufsc.br/index.php/perspectiva/article/viewFile/10703/10207>. Visitado em: 16 de abril 2015.

VALENTE, J. A. (org.). **O Computador na Sociedade do Conhecimento**. Campinas: UNICAMP / NIED, 1999

VALENTE, J. A. . **"Pesquisa, comunicação e aprendizagem com o computador".** Formação de gestores escolares para o uso das tecnologias da Informação e Comunicação.

VERGNAUD, G. **La théorie de champsconceptuels. Recherchesen Didactique de Mathématiques**, 1990, vol 10, n°2.3, pp. 133-170. Pensée Sauvage: Grenoble, França.

WIKIPÉDIA, a enciclopédia livre, **"Triângulo de Sierpinski"**. Disponível em [<http://pt.wikipedia.org/wiki/Tri%C3%A2ngulo\\_de\\_Sierpinski>](http://pt.wikipedia.org/wiki/Tri%C3%A2ngulo_de_Sierpinski). Visitado em 07 de maio de 2015.

# <span id="page-57-0"></span>**APÊNDICE 1- Questionário feito aos alunos:**

Respondam:

- 1) As atividades realizadas com o Geogebra foram interessantes? Justifique.
- 2) O Geogebra ajudou a compreender melhor o conteúdo de Geometria Plana ângulos? \_\_\_\_\_\_\_\_\_\_\_\_\_\_\_\_\_\_\_\_\_\_\_\_\_\_\_\_\_\_\_\_\_\_\_\_\_\_\_\_\_\_\_\_\_\_\_\_\_\_\_\_\_\_\_\_\_\_\_\_\_\_\_

\_\_\_\_\_\_\_\_\_\_\_\_\_\_\_\_\_\_\_\_\_\_\_\_\_\_\_\_\_\_\_\_\_\_\_\_\_\_\_\_\_\_\_\_\_\_\_\_\_\_\_\_\_\_\_\_\_\_\_\_\_\_\_\_\_

# <span id="page-58-0"></span>**APÊNDICE 2-TRABALHO DE MATEMÁTICA – GEOGEBRA**

**NOME \_\_\_\_\_\_\_\_\_\_\_\_\_\_\_\_\_\_\_\_\_\_\_\_\_\_\_\_\_\_\_\_\_\_\_\_\_\_\_\_ DATA\_\_\_\_\_\_\_\_\_** 

#### **TURMA\_\_\_\_\_\_ PROFESSORA LEILA BORTOLI**

**ATIVIDADE 1 –** Construir uma bissetriz de um ângulo.

Bissetriz de um ângulo, conforme Lezzi, Dolce e Machado (2009), é uma semirreta interna ao ângulo, com origem no seu vértice e que forma com seus lados dois ângulos congruentes.

Utilizando a ferramenta reta definida por dois pontos, clicar na área de trabalho. Vai aparecer o ponto A, mover o *mouse* e clicar para fixar a reta vai aparecer o ponto B, temse uma reta passando pelos pontos A e B. Vamos obter um terceiro ponto, o ponto C clicando sobre o ponto A em um lugar qualquer da área de trabalho. Medir o ângulo BÂC usando a

ferramenta  $\left[\begin{array}{c|c}\n\bullet \\
\bullet\n\end{array}\right]$ . Após usando a ferramenta bissetriz $\left[\begin{array}{c|c}\bullet \\
\bullet\n\end{array}\right]$ e clicar sobre os pontos B, A e C nessa ordem e aparecerá uma nova reta.

a) Qual o nome dessa reta? O que ela faz com relação ao ângulo?

Clicar sobre a ferramenta  $\begin{bmatrix} \bullet^{\mathbf{A}} \end{bmatrix}$  e inserir um novo ponto sobre a bissetriz. Medir o ângulo

- $B\hat{A}D$ , usando a ferramenta e clicando nos pontos B, A e D nessa ordem.
	- b) Qual a medida desse ângulo?

Obter a medida do ângulo CÂD, usando a ferramenta e clicando nos pontos D, A e C.

- c) Qual a medida desse ângulo?
- d) Qual a relação entre o ângulo BÂC e os ângulos BÂD e CÂD?
- e) Usando a ferramenta  $\overrightarrow{a}$  clicar e arrastar o ponto B. O que acontece coma medida dos ângulos quando se aumenta ou diminui a abertura entre as retas?

<span id="page-59-0"></span>f) Clicar na caixa de entrada e verificar se a soma dos ângulos BÂD e CÂD é igual à medida do ângulo BÂC.

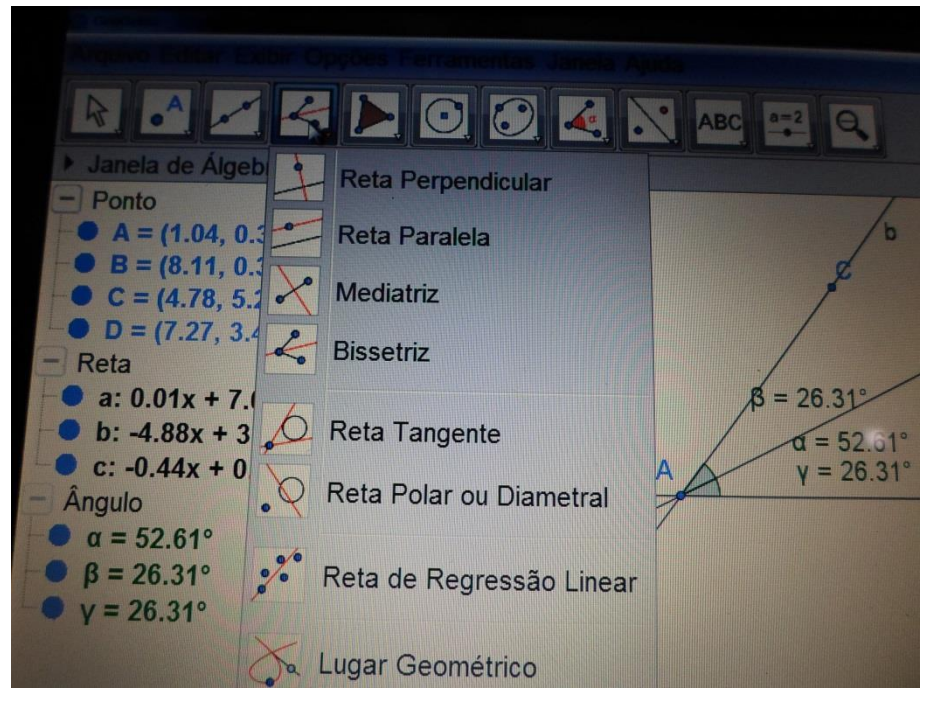

Figura 32 - Construção de uma bissetriz de um ângulo

Fonte – Aluno do  $8^\circ$  ano  $(2015)$ 

# **ATIVIDADE 2 -** Ângulos Opostos pelo Vértice

Dois ângulos são opostos pelo vértice, conforme Lezzi, Dolce e Machado (2009), quando os lados de um deles são semirretas opostas aos lados do outro. Dois ângulos opostos pelo vértice têm duas medidas iguais.

Utilizando a ferramenta reta definida por dois pontos, clicar na área de trabalho que aparece o ponto A. Mover o *mouse* e clicar para fixar a reta, vai aparecer o ponto B e temse uma reta passando pelos pontos A e B. Clicando sobre o ponto A em um lugar qualquer da área de trabalho obtém-se um terceiro ponto, o ponto C. Inserir o ponto E na reta que contém

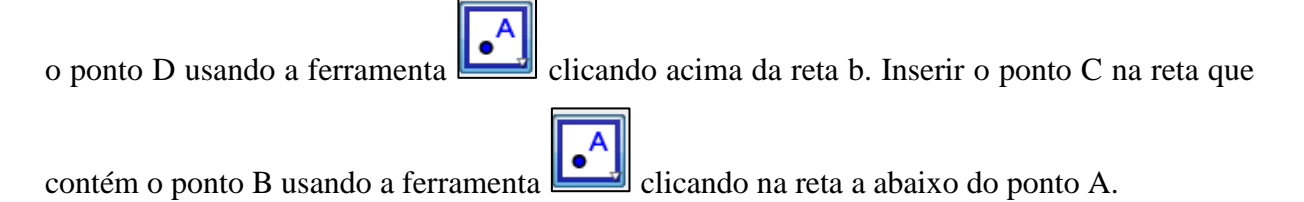

1) Quais são os pares de ângulos opostos pelo vértice?

Medir os pares de ângulos opostos pelo vértice usando a ferramenta clicando sobre os pontos que formam os respectivos ângulos:

Ângulo: BÂC- clicar sobre os pontos C, A e B nessa ordem; Ângulo: EÂB- clicar sobre os pontos E, A e B nessa ordem; Ângulo: DÂE- clicar sobre os pontos D, A e E nessa ordem; Ângulo: CÂD- clicar sobre os pontos C, A e D nessa ordem.

- 2) O que se pode perceber com relação à medida desses ângulos?
- 3) Quantos graus mede a soma desses quatro ângulos?
- 4) Diminua a medida do ângulo BÂD o que acontece com a medida do ângulo EÂC oposto a ele pelo vértice?
- 5) Agora aumente a abertura do ângulo CÂD e observe o que acontece com a medida do ângulo EÂB. O que foi possível observar?
- 6) Em relação à soma das medidas dos ângulos BÂD e DÂC o que se pode afirmar?
- 7) Alterando a medida dos ângulos, altera a soma das medidas dos ângulos? Qual sua conclusão?

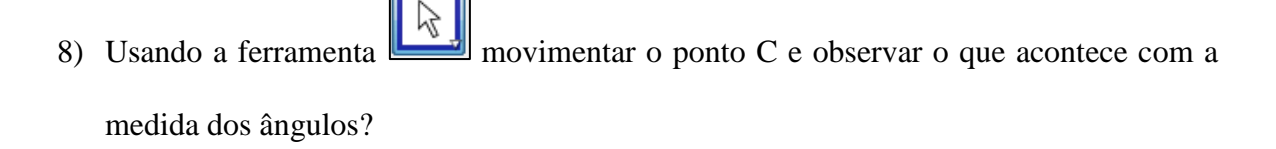

<span id="page-61-0"></span>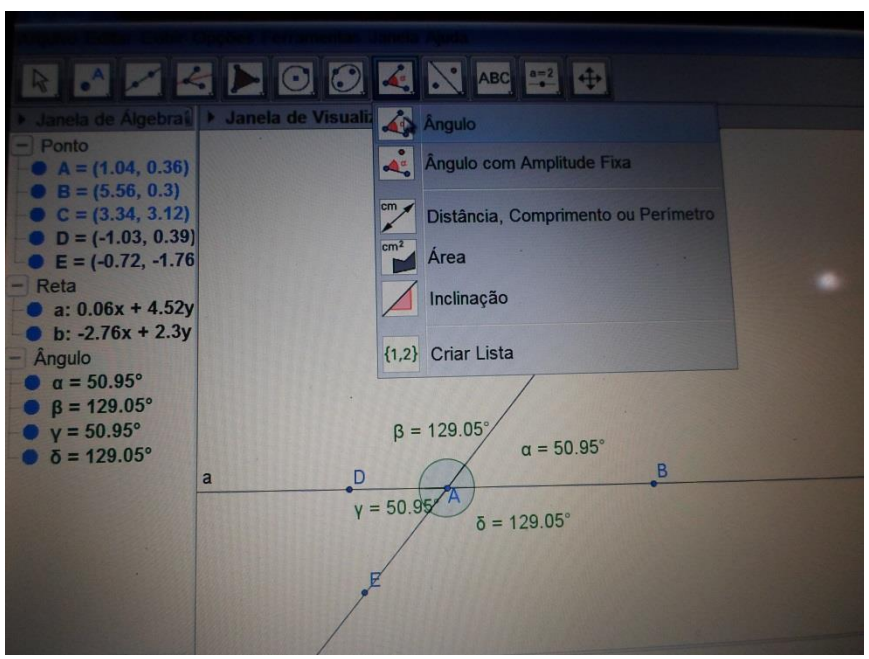

Figura 33 – Construção de ângulos opostos pelo vértice

Fonte – Aluno do  $8^\circ$  ano  $(2015)$ 

**ATIVIDADE 3 -** Ângulos formados por uma reta transversal que corta duas retas quaisquer.

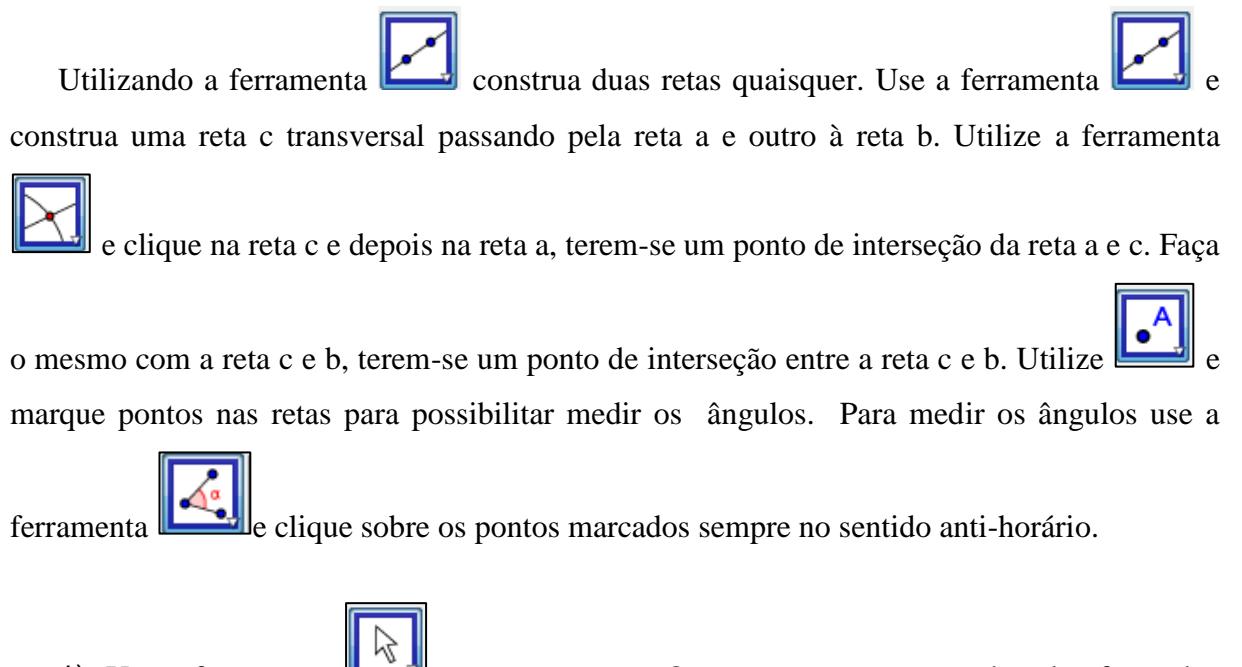

- 1) Use a ferramenta e mova as retas. O que acontece com os ângulos formados por elas?
- 2) Que propriedades de medidas de ângulos podem ser observadas?

3) Como se classificam os ângulos congruentes?

**ATIVIDADE 4** - Ângulos formados por uma reta transversal que corta duas retas paralelas.

Utilize a ferramenta para construir uma reta passando por dois pontos quaisquer. Utilize e construa um ponto não pertencente à reta a. Construa a reta b paralela à reta a usando a ferramenta clicando sobre o ponto e depois sobre a reta. Utilize  $\mathbb{R}$ construa a reta c transversal às retas a e b clicando nos pontos A e C . Utilize a ferramenta e clique na reta c e depois na reta a, terem-se um ponto de interseção da reta a e c. Faça o mesmo com a reta c e b, terem-se um ponto de interseção entre a reta c. Use e marque alguns pontos sobre as retas para possibilitar a medição dos ângulos. Use clique sobre os pontos, de maneira que o segundo sempre seja o vértice e o sentido anti-horário.

- 1) O que aconteceu com a medida dos ângulos correspondentes?
- 2) Utilize mova as retas e observe as medidas dos ângulos. O que é possível constatar?
- 3) Quantos ângulos congruentes se veem na figura?

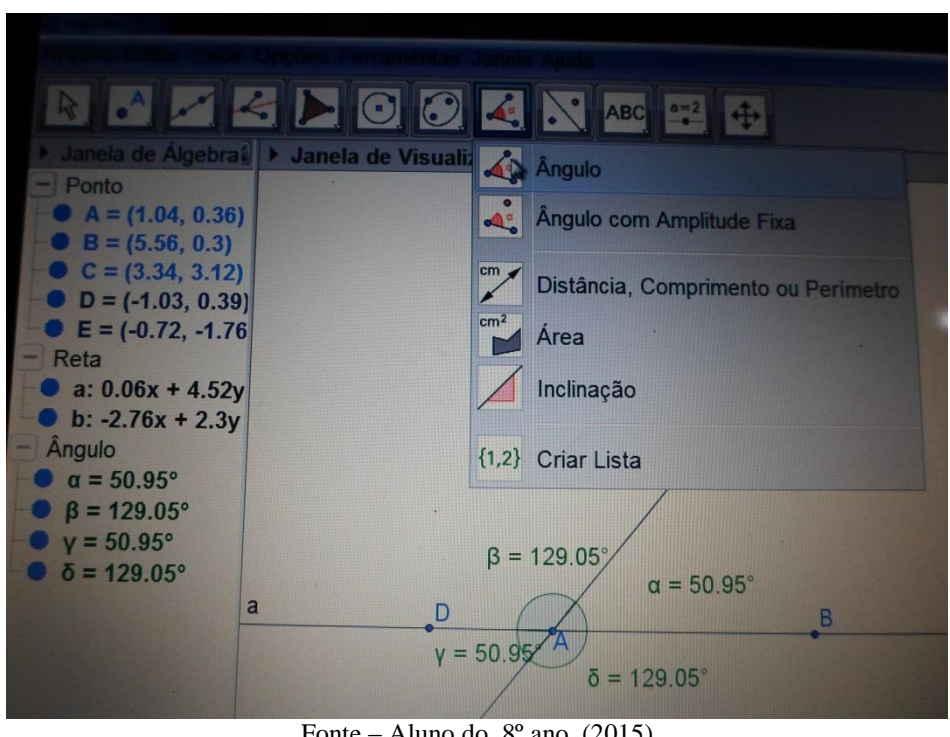

<span id="page-63-0"></span>Figura 34 – Construção de retas paralelas cortadas por uma transversal

Fonte – Aluno do  $8^\circ$  ano  $(2015)$ 

**ATIVIDADE 5 -** Triângulo- classificação quantos aos lados. Propriedades da soma dos ângulos internos e perímetro do triângulo.

Classificação quanto aos lados

Triângulo Equilátero: é todo triângulo que apresenta os três lados com a mesma medida. Nesse caso se diz que os três lados são congruentes.

Triângulo Isósceles: é todo triângulo que apresenta dois lados com a mesma medida, ou seja, dois lados de tamanhos iguais.

Triângulo Escaleno: é todo triângulo que apresenta os três lados com medidas diferentes, ou seja, três lados de tamanhos diferentes.

Os triângulos possuem uma propriedade particular muito interessante relativa à soma de seus ângulos internos. Essa propriedade garante que em qualquer triângulo, a soma das medidas dos três ângulos internos é igual a 180 graus.

Clicar na opção e construir um triângulo qualquer.. Selecionar o

comando e depois nos segmentos A e B; B e C; e depois C e A, vão aparecer as medidas destes segmentos. Medir o valor dos ângulos internos do triângulo construído, clicar

na opção e no sentido anti-horário clicar em A, B e C. Vai aparecer a medida do ângulo B, depois clicar em B, C e A, depois em C, A e B. Tem-se então as medidas dos ângulos internos.

1) Qual a medida do perímetro do triangulo

2) No comando entrada medir a soma dos ângulos vai aparecer na janela algébrica o valor da soma dos ângulos.  $\beta + \gamma + \alpha$ 

- 3) Mudar o triângulo de posição. O que acontece com as medidas dos ângulos?
- 4) A soma dos ângulos internos do triângulo altera?
- 5) E a medida do perímetro altera?
- 6) Qual a classificação desse triângulo quanto aos lados? E quanto aos ângulos?

Na opção e fazer um segmento de reta. Na opção fazer um círculo com centro em A e raio em B. Fazer o mesmo círculo agora com centro em B e raio em A. Na

opção clicar e depois nos dois círculos, tem-se o ponto de interseção dos círculos, o

ponto C. Na opção clicar e marcar os pontos A, B e C, tem-se um triângulo. Pintar o triângulo de verde.

1) Medir os lados do triângulo com a opção . Qual a sua conclusão em relação às medidas?

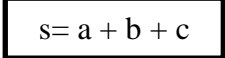

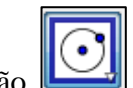

- 2) Medir os ângulos internos do triângulo com a ferramenta **travellación de la com** a sua conclusão a respeito das medidas dos ângulos?
- 3) Diante dos resultados anteriores como se classificaria este triângulo? Justificar.

Na opção e fazer um segmento de reta e em seguida com a ferramenta encontre o ponto médio. No ponto médio faça uma reta perpendicular a esse ponto com a opção , marque um ponto nessa reta perpendicular. Na opção clicar e fazer um triângulo A, B e C .

- 1) Medir os lados do triângulo com a opção . Qual a sua conclusão em relação às medidas?
- 2) Medir os ângulos internos do triângulo com a ferramenta **.** Qual a sua conclusão a respeito das medidas dos ângulos?
- 3) Diante dos resultados anteriores como se classificaria este triângulo? Justificar.
- 4) Qual sua conclusão em relação à soma dos ângulos internos de um triângulo qualquer?

<span id="page-66-0"></span>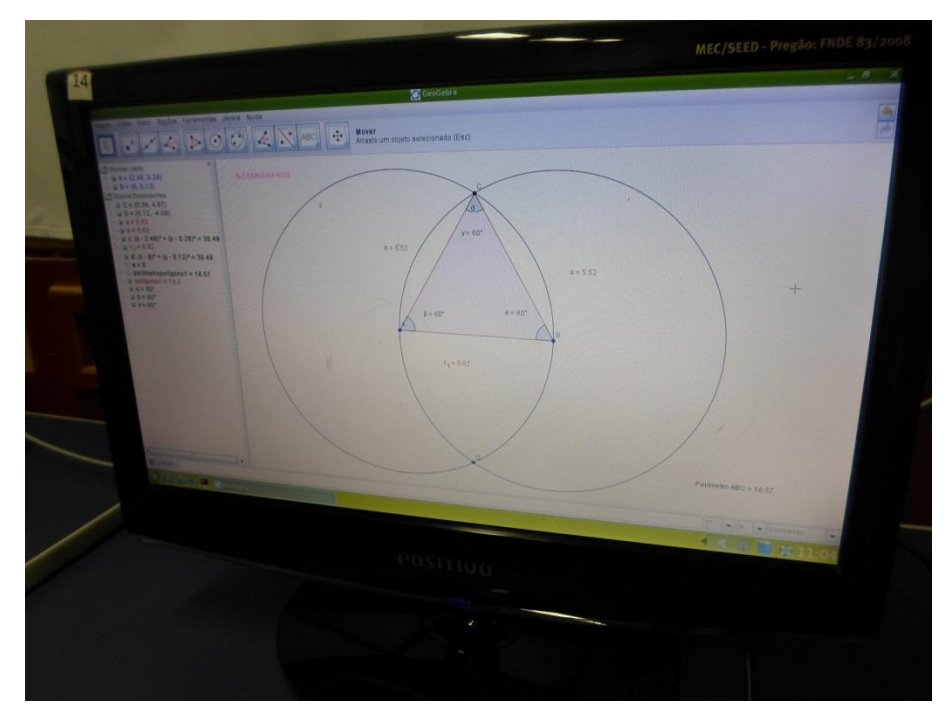

Figura 35– Triângulo- classificação quantos aos lados

Fonte – Aluno do  $8^\circ$  ano  $(2015)$ 

# <span id="page-67-0"></span>**APÊNDICE 3 - TESTE ÂNGULOS**

# **ESCOLA ESTADUAL DE ENSINO FUNDAMENTAL ABÍLIO LAUTERT Teste de matemática 8º ano - ÂNGULOS**

**NOME\_\_\_\_\_\_\_\_\_\_\_\_\_\_\_\_\_\_\_DATA\_\_\_\_\_\_\_PROFESSORA LEILA BORTOLI**

1) Classifique os seguintes ângulos, da figura 1, como agudos, obtusos, reto e diga o conceito de cada um.

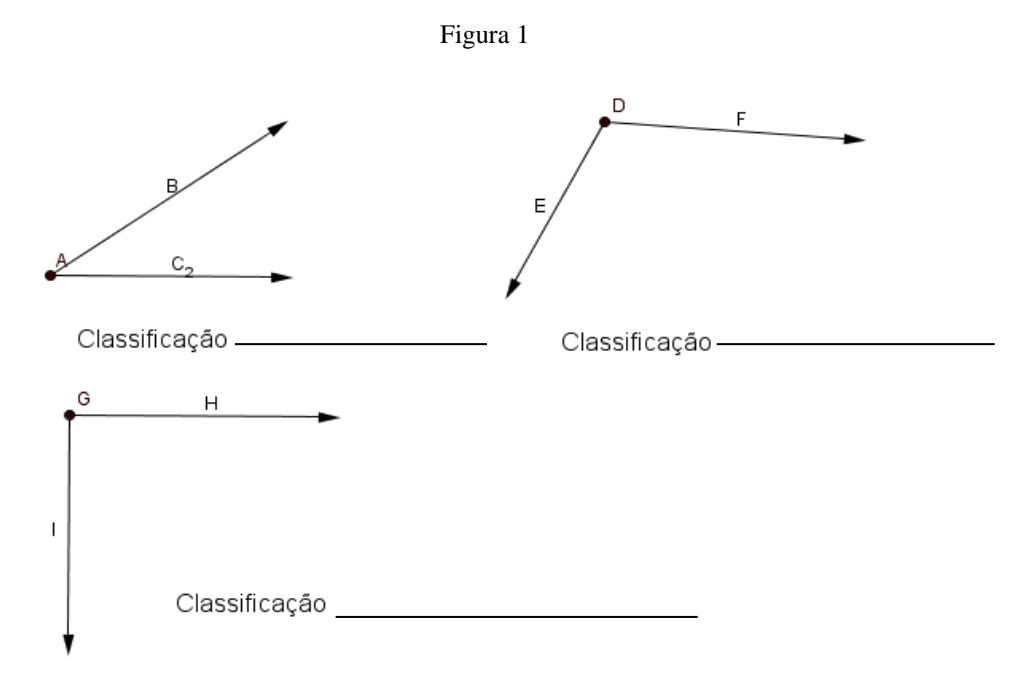

2. Calcule a medida desconhecida do ângulo da figura 2, sabendo que é um ângulo complementar.

Figura 2

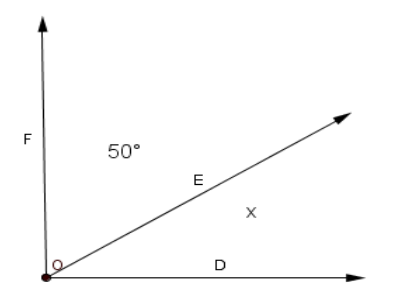

 $X =$ 

3. Calcule a medida desconhecida do ângulo da figura 3, sabendo que é um ângulo suplementar.

Figura 3

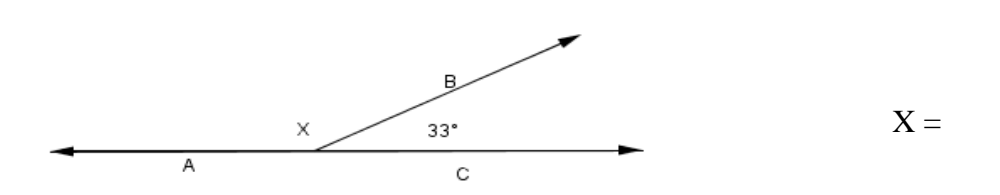

4. Sendo  $\overline{OC}$  a bissetriz do ângulo AÔB, da figura 4, calcule o valor de x:

Figura 4

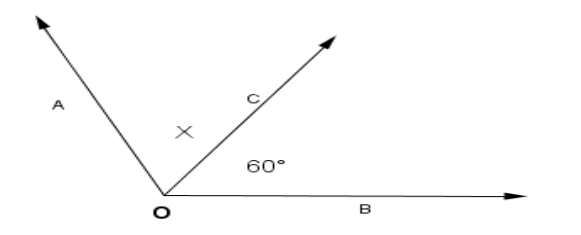

- 5. Qual o nome dessa reta? O que ela faz com relação ao ângulo?
- 6. Na figura abaixo, OM é a bissetriz do ângulo *AÔB*. Determine a medida x indicada.

Figura 5

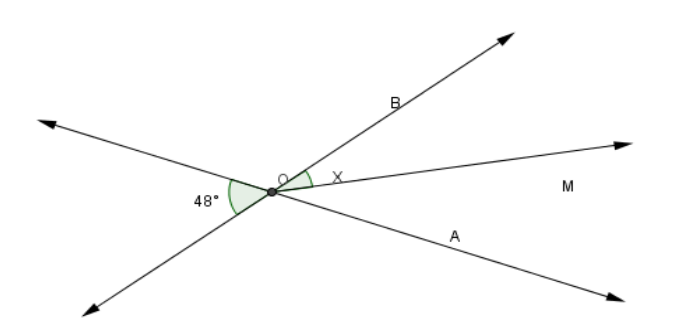

6.Calcule as medidas desconhecidas nas figuras 6.

Figura 6

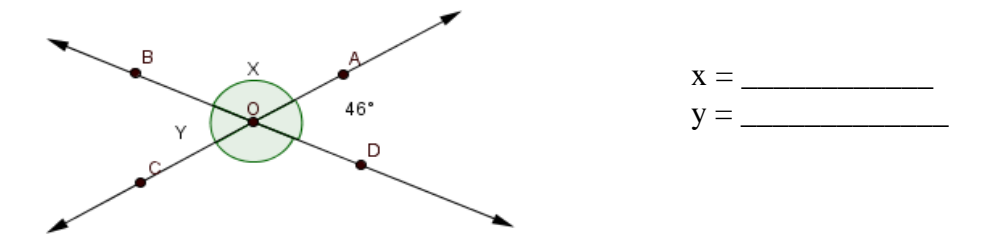

8. O que se pode concluir com relação à medida do ângulo oposto, quando aumentamos ou diminuimos a medida do ângulo AÔB da figura 6.

9. Em relação à soma das medidas dos ângulos AÔB e BÔC da figura 6que se pode concluir?

10. Alterando a medida dos ângulos, altera a soma das medidas dos ângulos AÔB e BÔC na figura 6? Justifique?

11. Sabendo que r//s, na figura 7, dê a medida dos ângulos indicados.

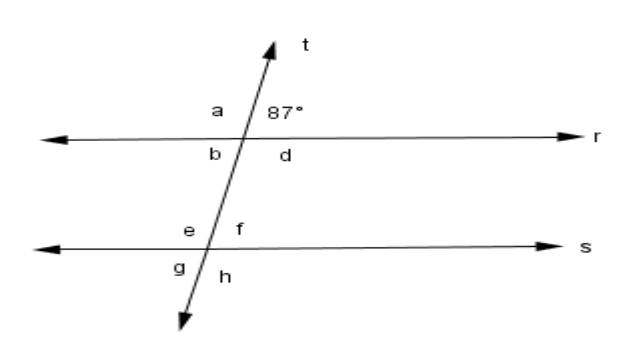

Figura 7

- 12. Como se classificam um triângulo quanto aos lados?
	- a) Acuntângulo, Retângulo, obtusângulo.
	- b) Acuntângulo, reto, obtuso.
	- c) Agudo, obtuso, equilátero.
	- d) Equilátero, Isósceles e Escaleno.
- 13. Um triângulo Retângulo é:
	- a) Todo aquele que tem um ângulo reto.
- b) Todo aquele que tem um ângulo obtuso.
- c) Todo aquele que tem um ângulo agudo.

14. Dois lados de um triângulo medem respectivamente 4,1 e 3,4 centímetros. Qual o valor da medida do terceiro lado, sabendo que o perímetro é 12,7 cm? Qual a classificação desse triângulo quanto aos lados?

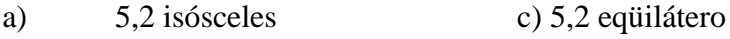

a) 5,2 escaleno d) 4,3 escaleno